# Provider Enrollment

InitialApplication

**Web Portal Training**

# 

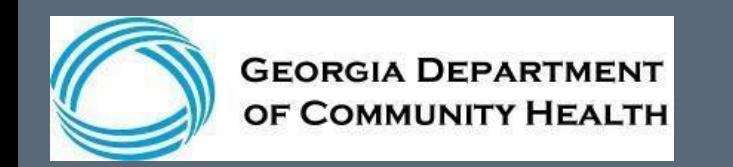

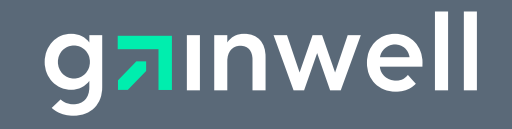

## **Helpful hints to assist in completing your application**

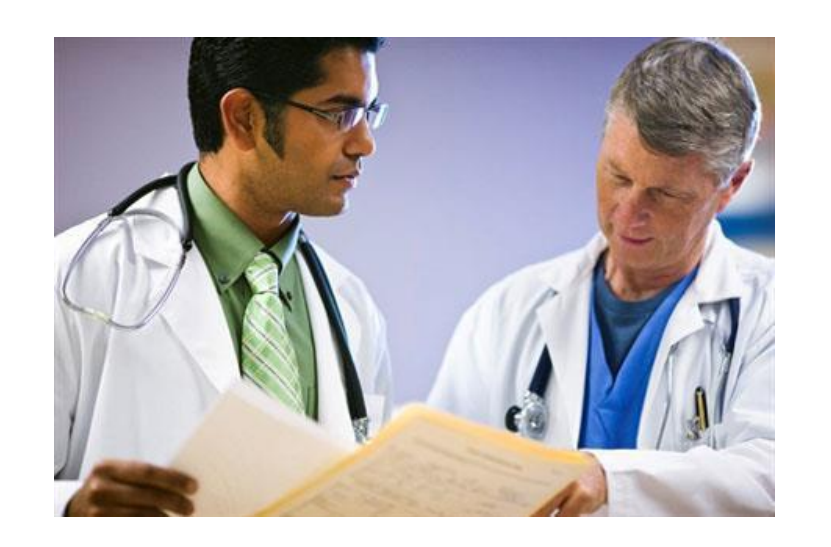

**NOTE:** The screenshots used in this module are based on one example. Information contained in drop-down menus and panels will change depending on the selections made throughout the application process.

- The panel help icon displays an overall narrative, navigation information, field descriptions, and panel edits assigned to the panel.  $\boxed{?}$
- Field help (click on a label of a field) provides information specific to that field.
- The add button is used to create additional records for the panel. add
- Fields marked with an asterisk are always required.

#### Last Name\*

• Fields with [search] links allow users to easily search for related values.

> **Taxonomy 1** [Search]

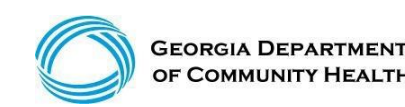

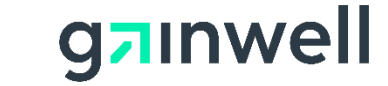

#### **Logging into the secure Web Portal**

To get started, login to the secure GAMMIS Web Portal at [www.mmis.georgia.gov.](http://www.mmis.georgia.gov/)

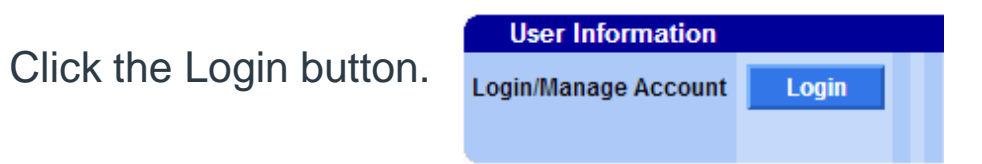

Enter your Username and Password and click the Sign In button.

Web Portal

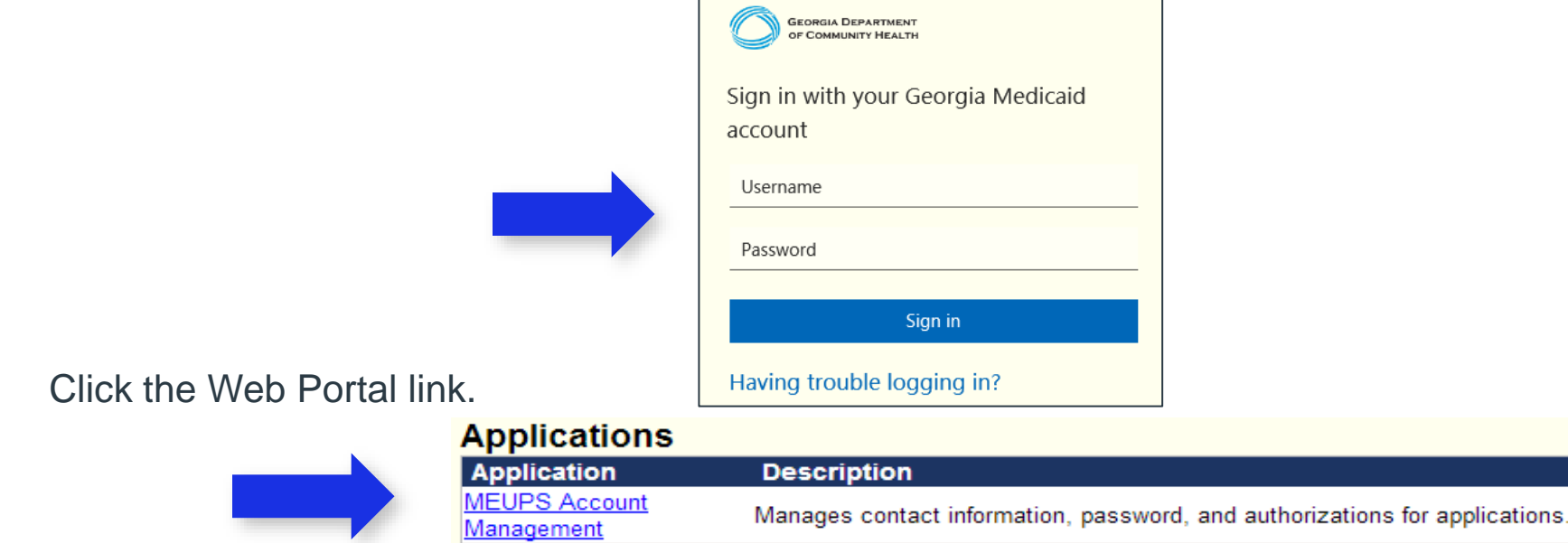

**Web Portal Production** 

**NOTE:** If acting as a billing agent, please select the appropriate provider ID from the Switch Provider panel to begin navigating on behalf of that provider.

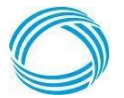

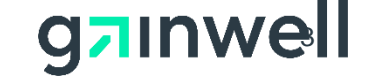

### **Navigating to the Application**

Go to:[www.mmis.georgia.gov](http://www.mmis.georgia.gov/)

Select Enrollment Wizard from the Provider Enrollment menu.

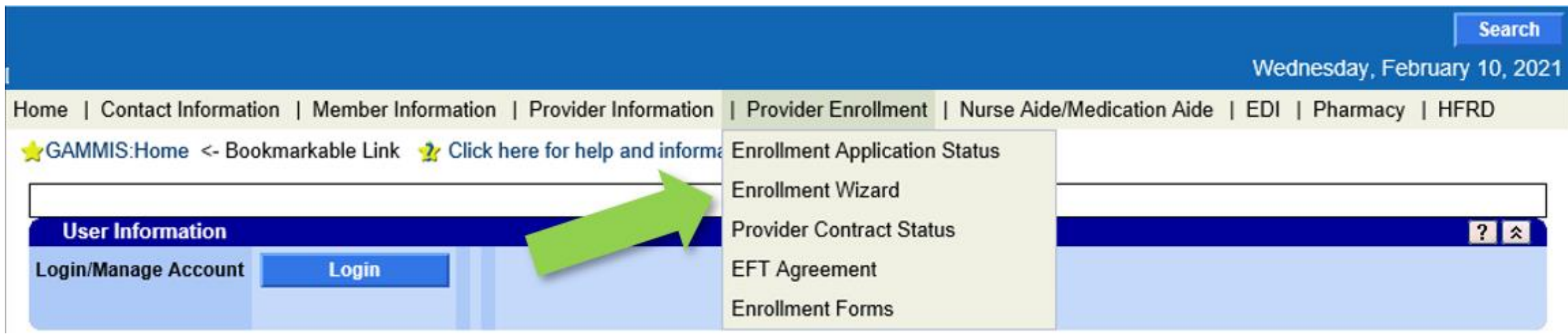

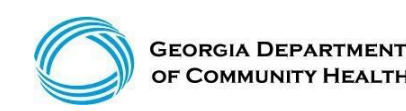

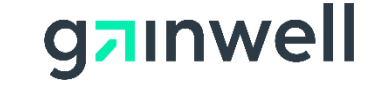

### **Navigating to the Application**

In the middle of the Enrollment Wizard page, select the Provider Enrollment Application link.

**Enrollment Wizard** 

Providers use this page to complete an enrollment application to become a participating provider in the Georgia Medicaid program. The application uses a wizard to guide applicants through the enrollment form, including the ability to upload supporting documentation. An in-progress application can be saved and completed at a later time.

**Provider Enrollment Application** 

Please reference the Part I, Policies and Procedures for Medicaid/PeachCare for Kids® manual, for general requirements that apply to all provider types when enrolling as a Georgia Medicaid provider. Applicants must meet all the provider requirements and qualifications and their practices must be fully operational before they can be enrolled as Medicaid providers.

Specific qualifications for each provider type are contained in chapter 600 of the program specific policy manual(s).

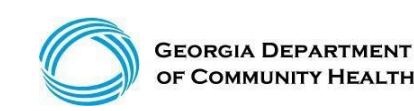

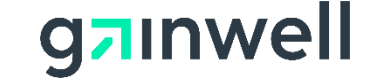

### **Completing the Application**

#### Above the instructions panel, breadcrumbs will be provided to guide you through the enrollment application.

Instructions > Search > Request Type > Provider > Contract > Specialty > Physician Specialty > ASL > Detail > Address > Bed > Pharmacy > Medicaid > Language > Special Need > Admit Privileges > License > Permit > Certification > Owner > Addtl Owner > Addtl Address > Fingerprint > Employee > Subcontractor > Rate > Sponsoring > Supervising > Payee > Hours > Access > Education > Training > Work > Insurance > Programs > Waiver > History > History CVO > Facility History > Doco > Autism Attest > ROI > SOP > Policy Attest > Attestation >

#### **Instructions**

#### Welcome to the online Provider Enrollment application.

- The enrollment application is a one source application for both fee-for-service Medicaid and CMO (Care Management Organization) enrollment.
- You must complete each step in the Enrollment application. When you have completed all of the steps, including uploading all required supporting documentation, please click on the 'Submit' button to submit your application. The application is automatically saved after each step.
- Fields marked with an asterisk  $(*)$  are required.
- Please click the 'New Application' to start a new Provider Enrollment application or click 'Continue Application' to continue with an existing application.
- Application Fee Information

42 CFR 455.460 requires that certain prospective (new), re-enrolling, or revalidating providers pay an application fee. Individual physicians or non-physician practitioners are exempt from the fee as well as those providers who have already paid the fee to a Medicare contractor or another State's Medicaid program. Section 105.3, Part I Policies and Procedures for Medicaid/Peachcare for Kids®, identifies the categories of service that are required to pay the application fee. Within thirty (30) days from the date of submission of an application, the Division may reject an enrollment application from a prospective (new) or re-enrolling individual or institutional provider that is not accompanied by the application fee or a letter requesting a hardship exception or waiver of the application fee.

 $\blacksquare$  Help is available by clicking the question mark (?) in the title bar.

Tobegina new application, select the new application button.

П

If you wish to continue toedit an existing application, select the continue application button.

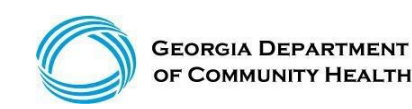

exit

new application

continue application

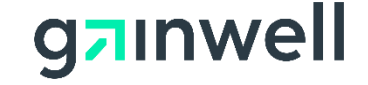

## **New Application – Request Type**

*The following slides are an example of an initial individual application.*

#### Select the application type and complete the remaining fields as they relate to your enrollment.

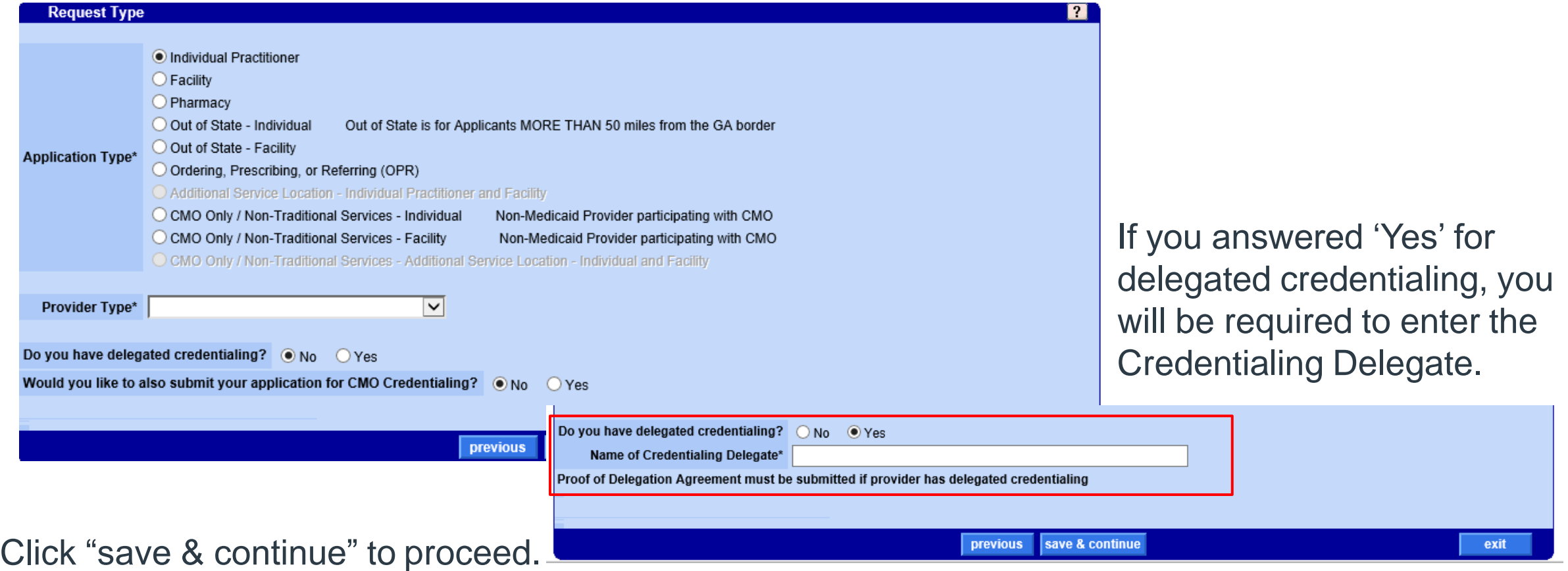

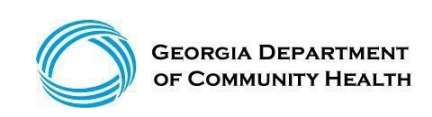

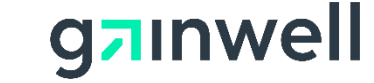

#### **Provider Contracts**

Complete the information requested in this panel as it applies to the applicant .

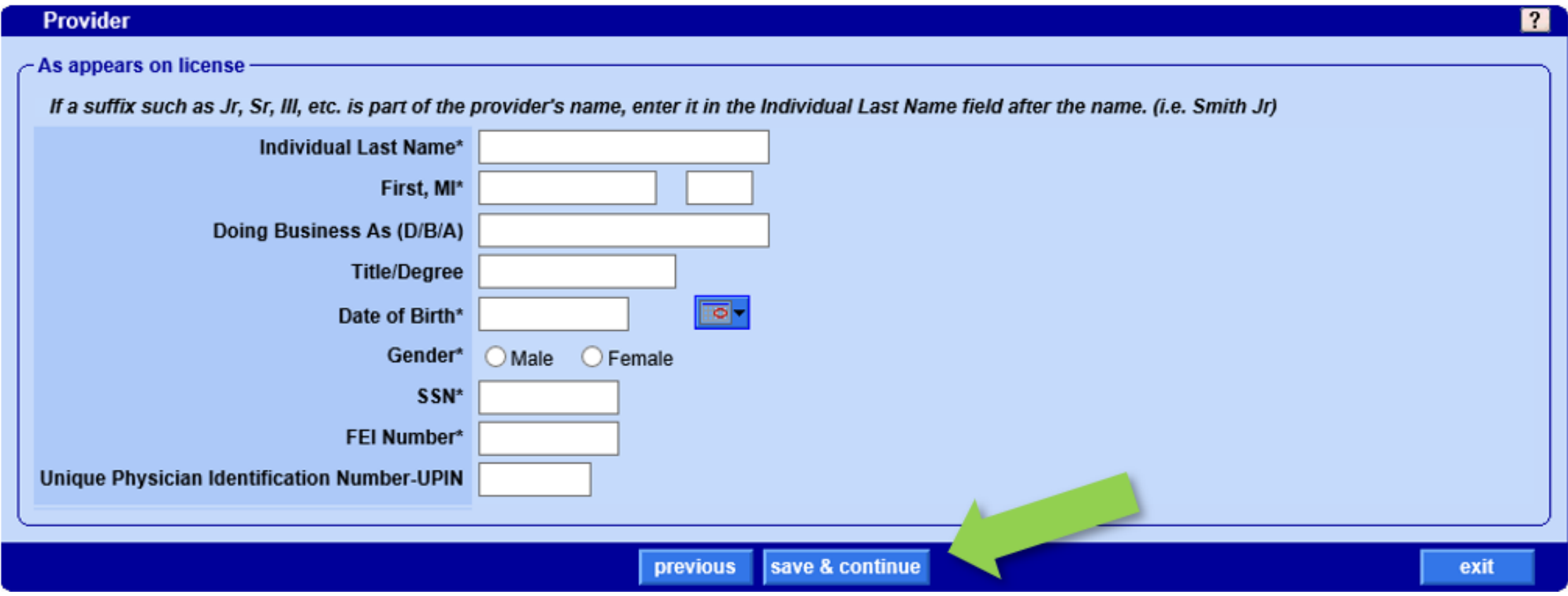

Click "save & continue" to proceed.

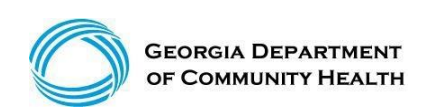

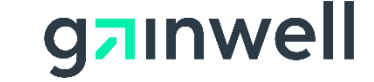

### **Provider Specialty**

#### Select the Provider Contract from the drop down menu.

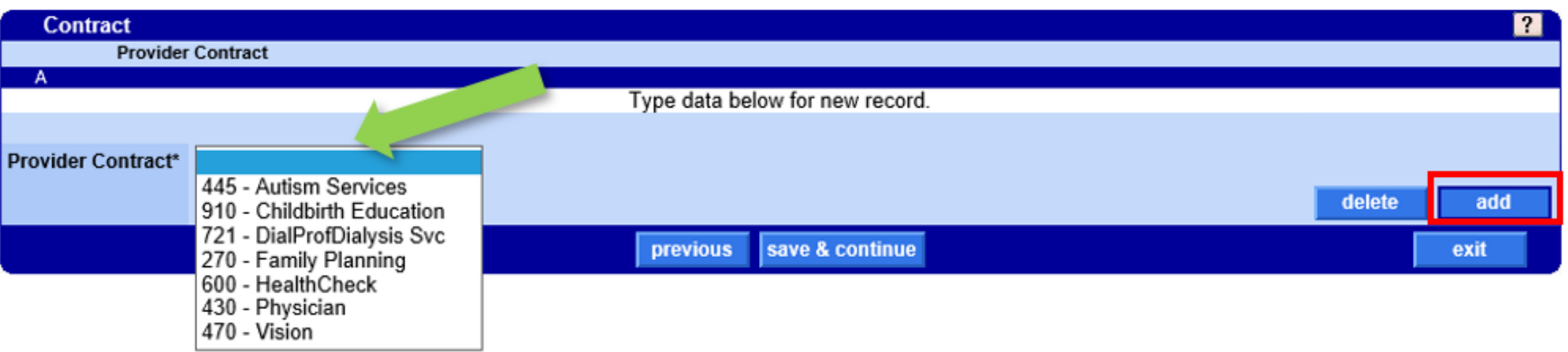

If you have more than one contract, click the add button to include additional information on that contract. When all contracts have been added, click save & continue.

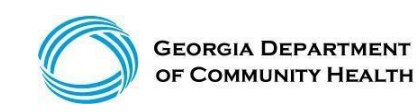

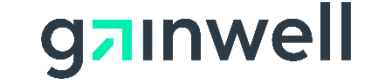

### **Provider Specialty**

Next, select the Provider Specialty. A minimum of one Specialty (Primary) isrequired.

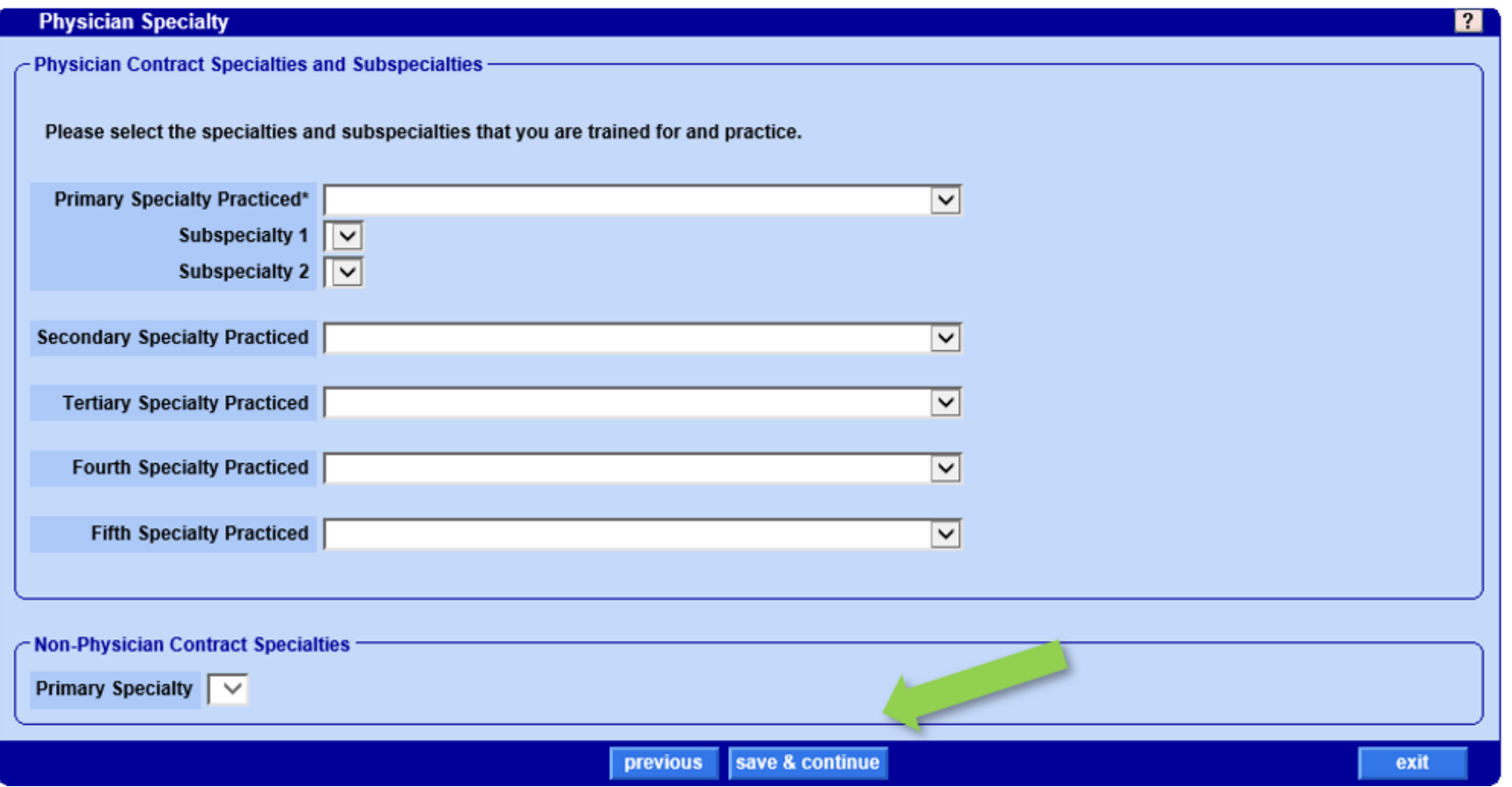

#### Click "save & continue" to proceed.

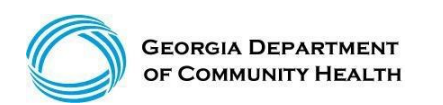

© Gainwell Technologies Proprietary and Confidential.. The information contained herein is subject to change without notice. 10

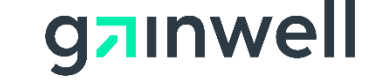

#### **Detail Information**

The information requested on the Detail information panel will vary depending on the selections made on previous panels.

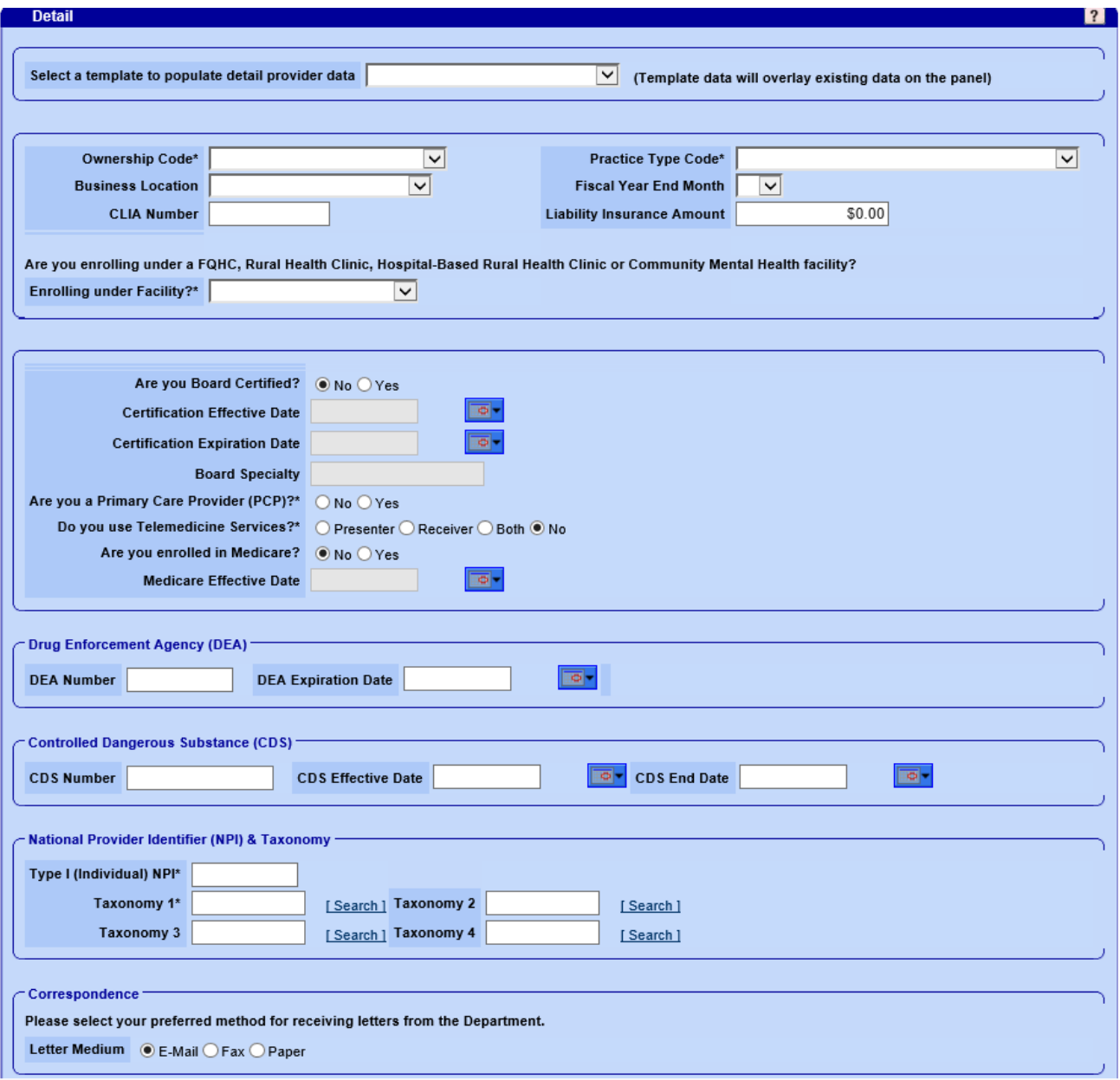

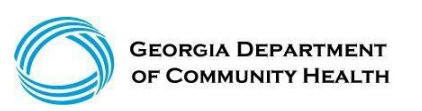

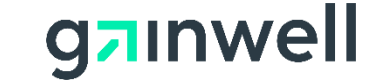

### **Detail Information, continued**

Complete this section of the Detail panel to have access to view application information after the application is submitted.

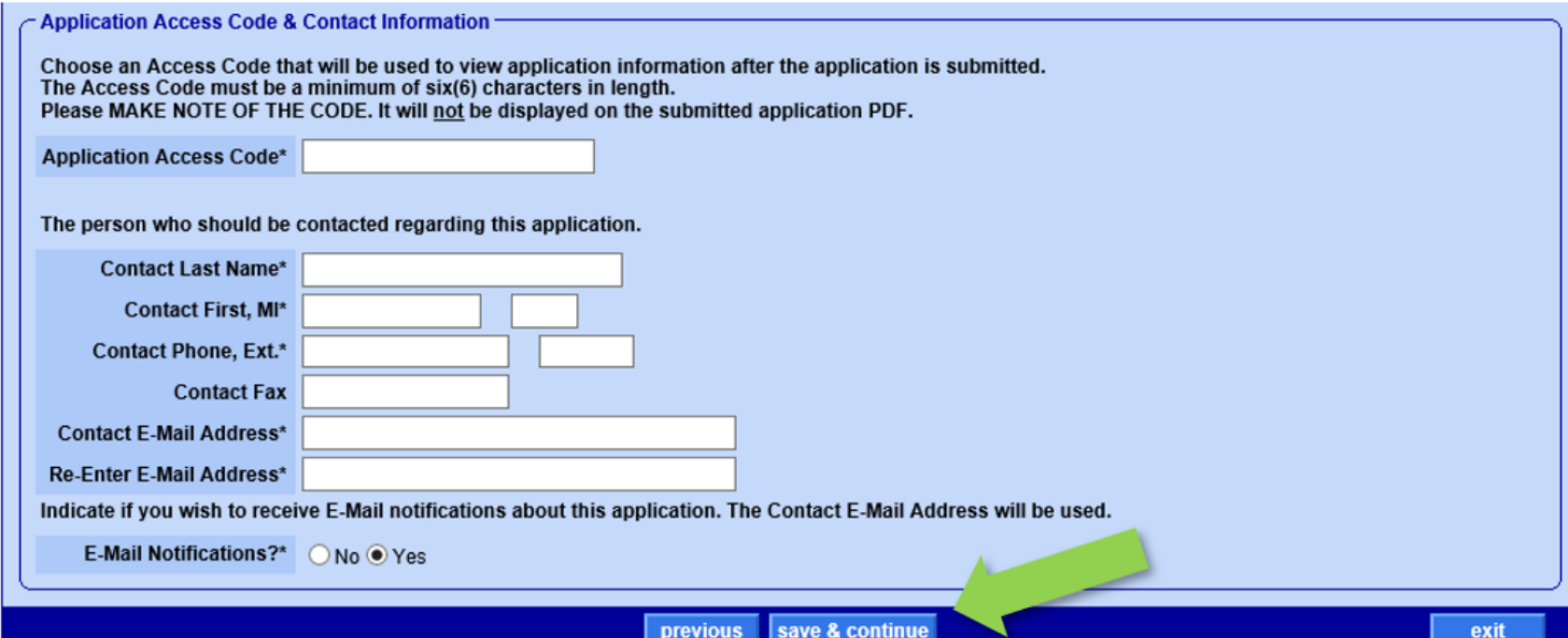

Click "save & continue" to proceed.

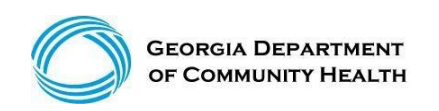

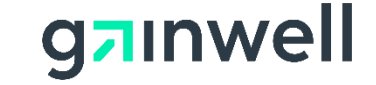

### **Address Information**

On the Address Panel, enter the service location address for the facility.

Enter the Name of Practice as it appears on the W-9 form.

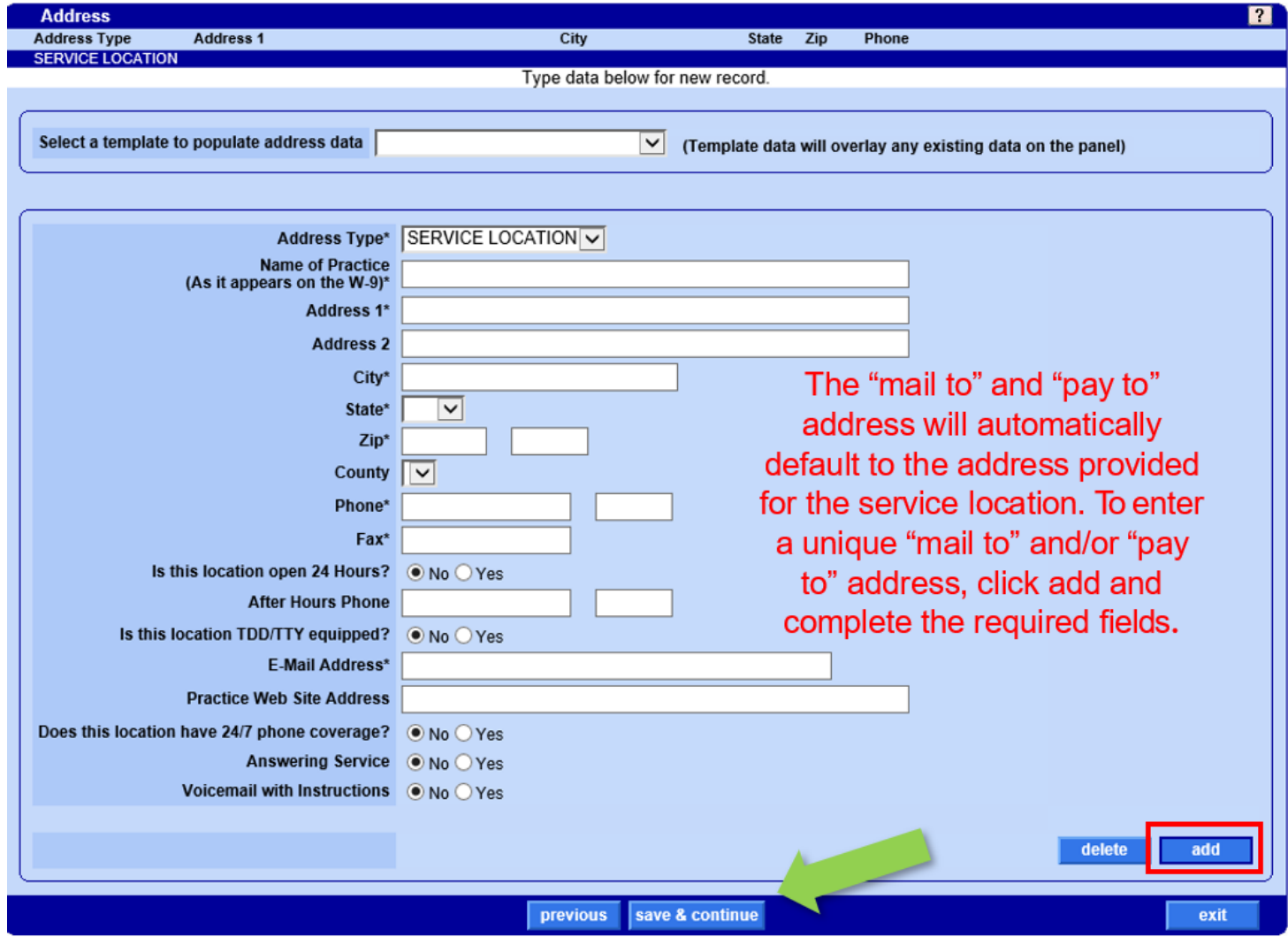

#### Click "save & continue" to proceed.

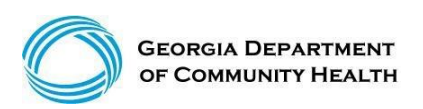

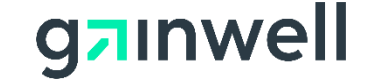

## **Application Tracking Number (ATN)**

OK

The page at https://www.mmis.georgia.gov says:  $^{\times}$ 

We have collected enough information to save your application. Your application will be automatically saved as you progress through each page remaining in the application.

Your application has been assigned Application Tracking Number (ATN) 26150 and the name entered for this Application is demo. Please write down both the ATN and name and keep them in a safe place.

You can exit this application and return at a later time to continue. Once the application has been submitted you can check the status from the Enrollment Status link. You will need to enter both the ATN and name to continue the application or to check the status.

Midway through the enrollment process, you will receive a message with your assigned Application Tracking Number (ATN). Please make note of your ATN assignment and the name entered for the application. You will need this information to check on the status of your application, or to continue the application at a later date.

> Click "OK" to exit the pop up window and return to the application.

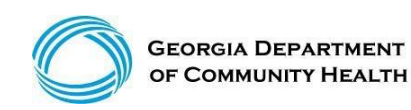

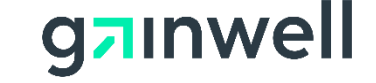

#### **Other State Medicaid Programs**

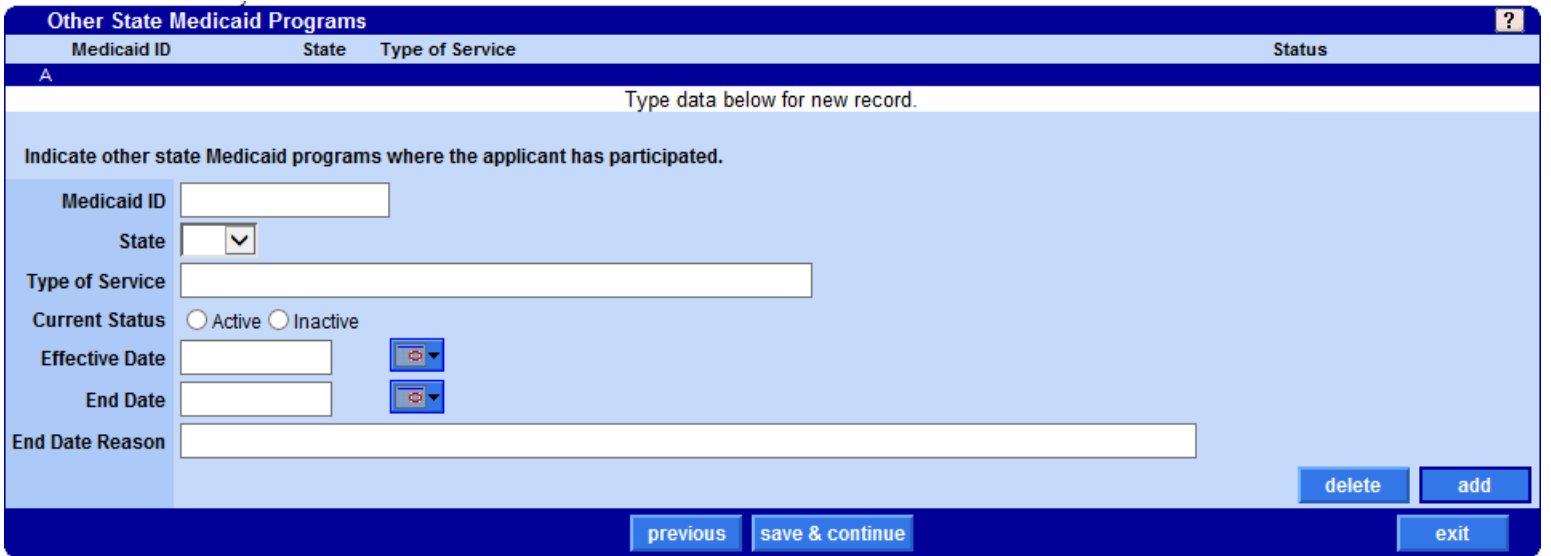

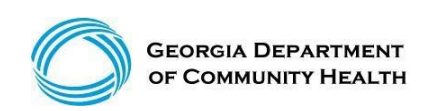

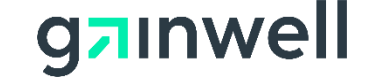

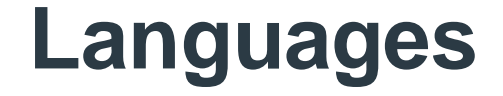

Complete the information requested in the Languages Panel. Note: At least one primary language is required.

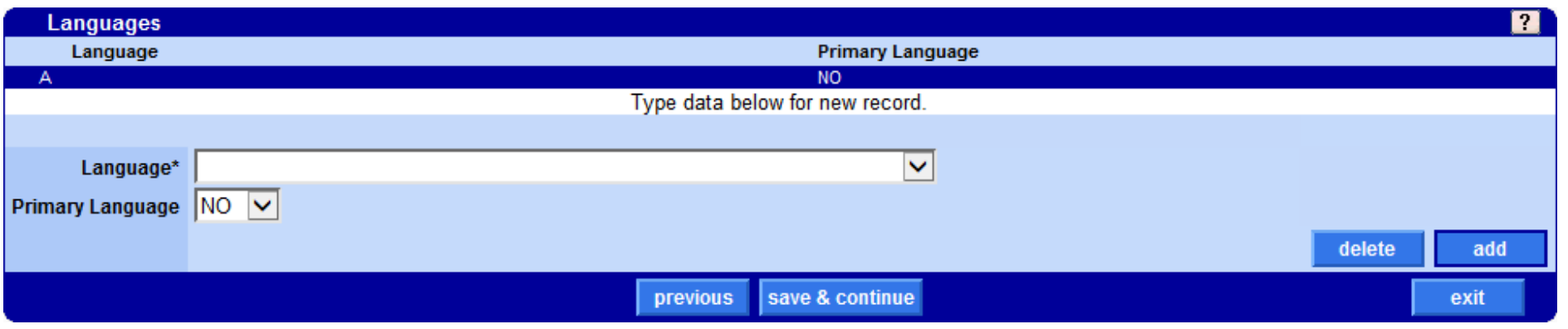

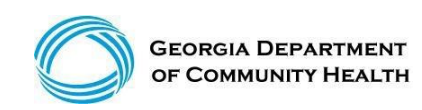

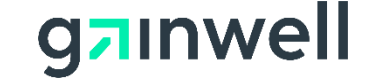

#### **Special Needs**

The information requested on the Special Needs panel will vary depending on the selections made on previous panels.

Complete the information requested in this panel as it applies to the applicant.

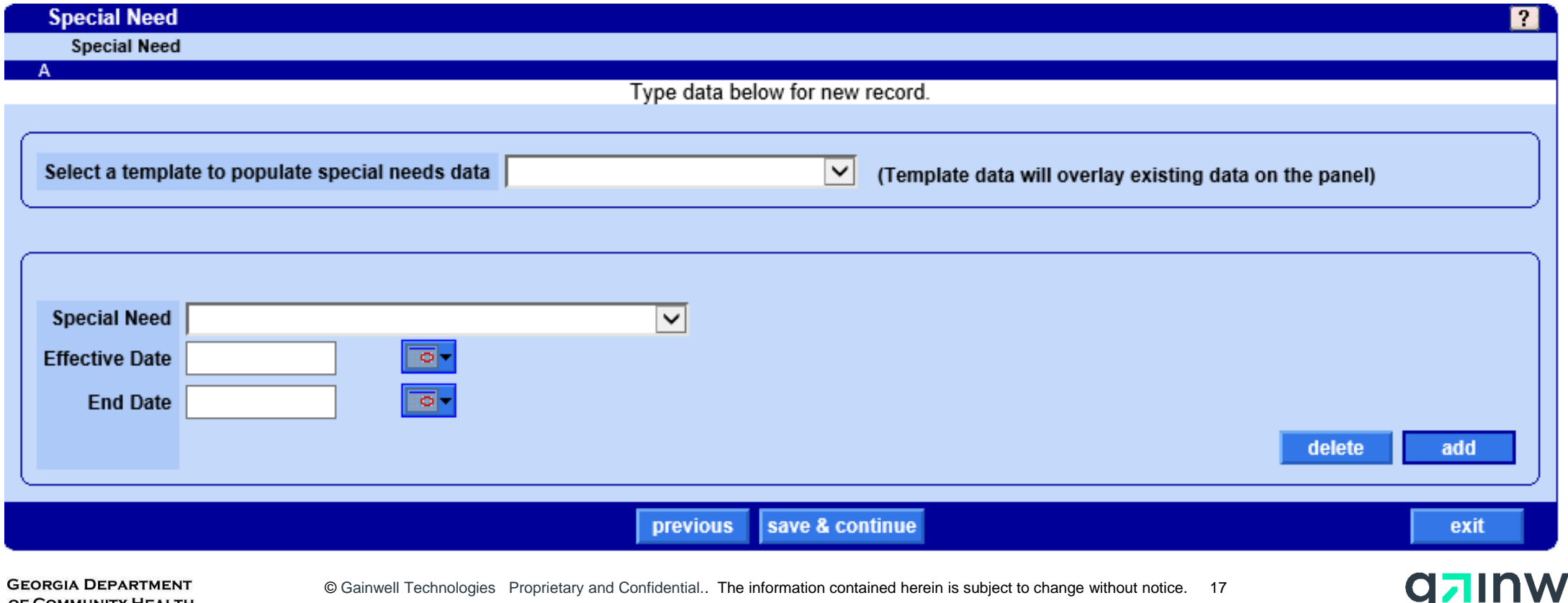

el

#### **Hospital Admitting Privileges**

Input all information relating to the Hospital Admitting Privileges of the applicant.

Click "save & continue" to proceed.

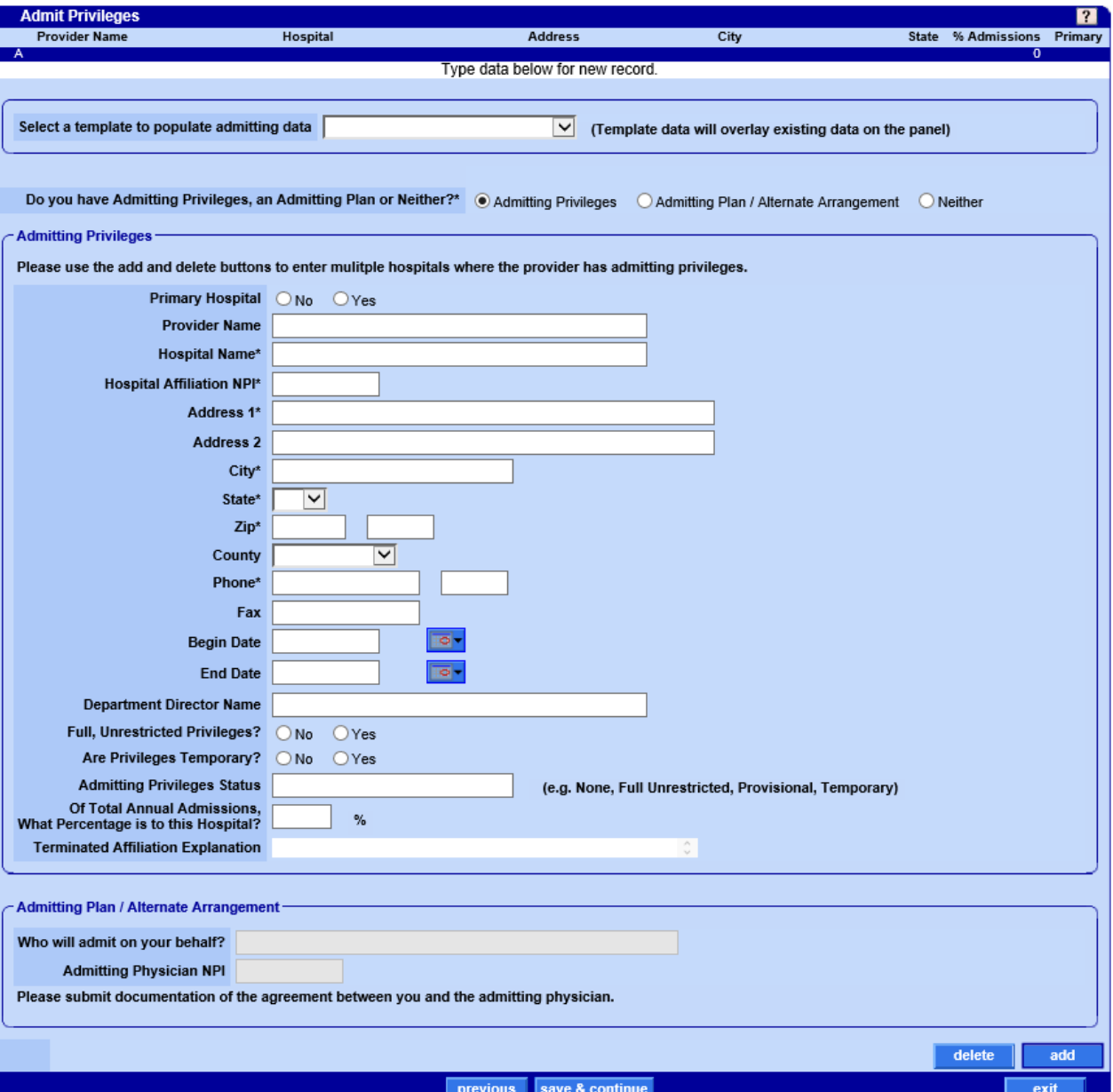

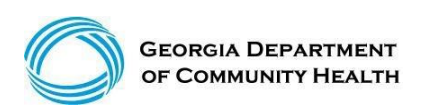

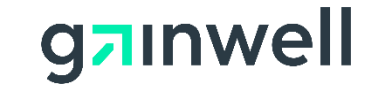

#### **Licenses**

#### Input all information relating to the Licenses of the applicant

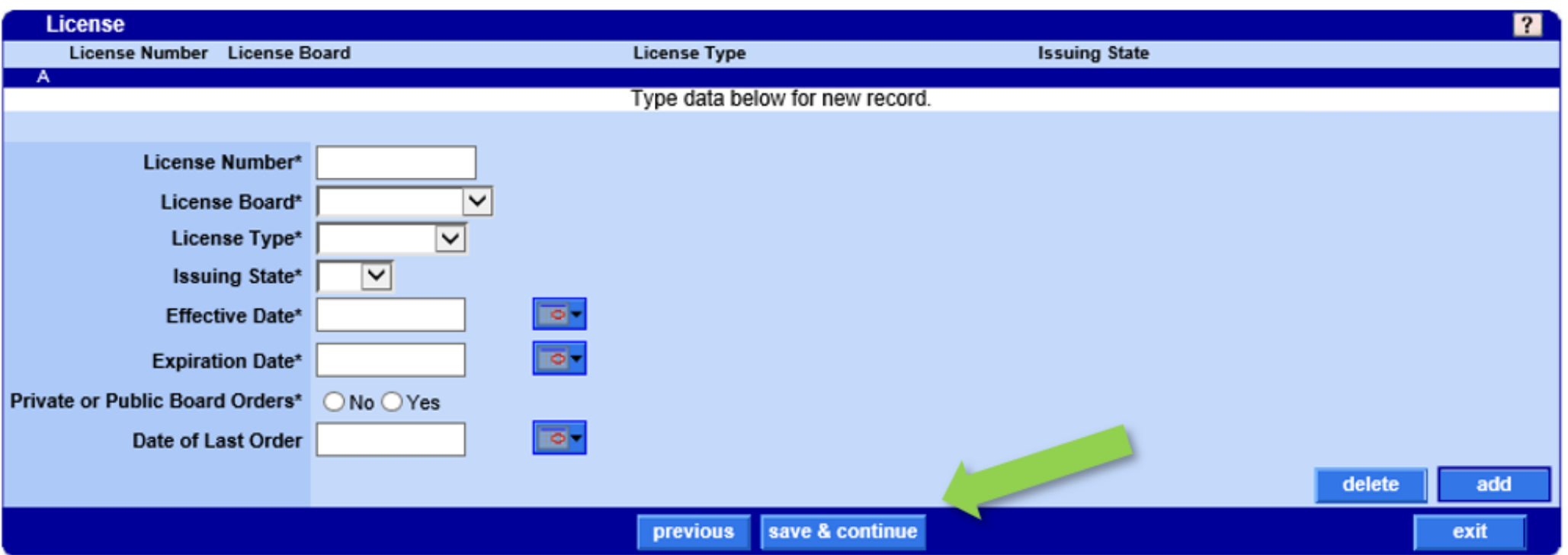

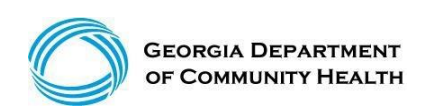

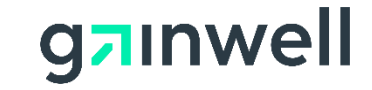

#### **Certifications**

Input all information relating to the Certifications of the applicant.

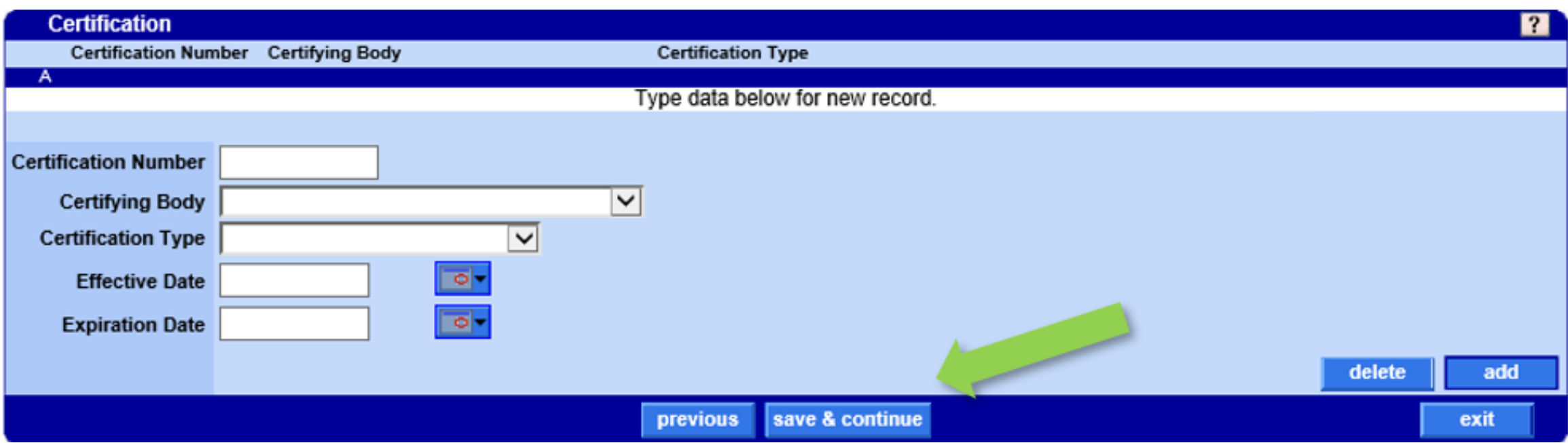

#### Click "save & continue" to proceed.

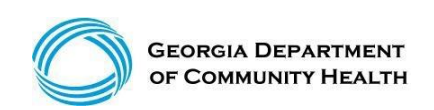

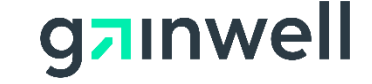

#### **Introduction to Disclosure of Ownership**

You have reached the Disclosure of Ownership section of the application. Before proceeding, please select the "Disclosure of Ownership Policy and Definitions" document as provided to you on the Owners panel.

#### **Owner** 2 Disclosure of Ownership and Control Interest Statement - Owners You have reached the Disclosure of Ownership section of your application. Defore proceeding, please select the following link to review the disclosure of ownership and control interest statement policies and related definitions Disclosure of Ownership Policy and Definitions The applicant must disclose the Owner(s) of their facility or business. Disclosing entity means a Medicaid provider (other than an individual practitioner or group of practitioners), or a fiscal agent. An owner means a person or corporation with an ownership or control interest that: 1. Has an ownership interest totaling 5 percent or more in a disclosing entity; 2. Has an indirect ownership interest equal to 5 percent or more in a disclosing entity; 3. Has a combination of direct and indirect ownership interests equal to 5 percent or more in a disclosing entity; 4. Owns an interest of 5 percent or more in any mortgage, deed of trust, note, or other obligation secured by the disclosing entity if that interest equals at least 5 percent of the value of the property or assets of the disclosing entity; 5. Is an officer or director of a disclosing entity that is organized as a corporation; or 6. Is a partner in a disclosing entity that is organized as a partnership. A minimum of one Owner is required. Failure to provide all the required information may result in a denial for participation. The individual who electronically signs the enrollment application must be listed under the Ownership or Managing Employee section of the Disclosure of Ownership.

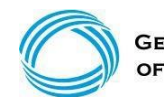

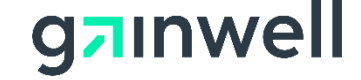

After reviewing the document, indicate if the Owner is a Business or Individual and complete the remaining fields as they relate to the owner(s) of the facility.

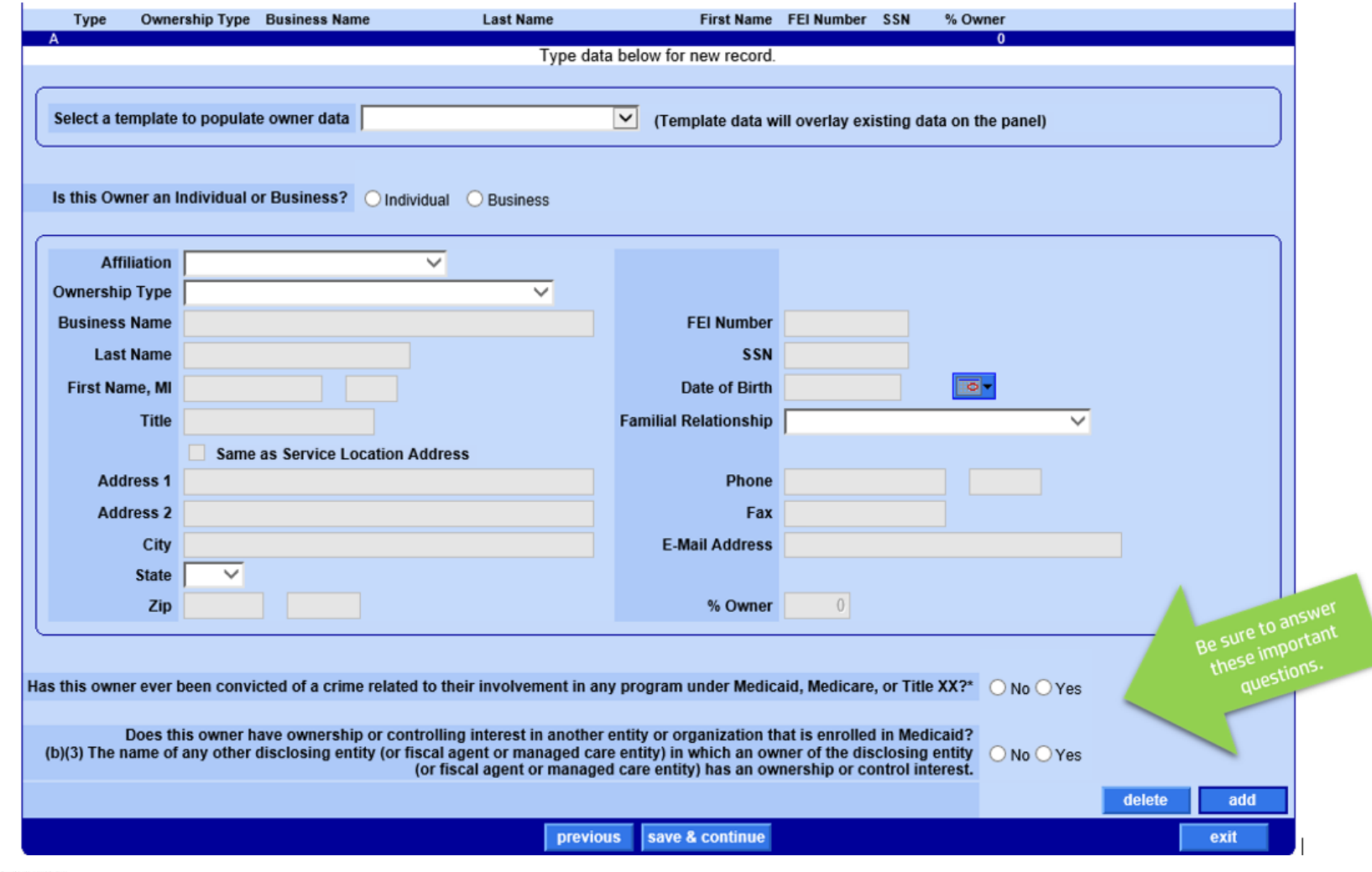

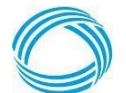

**GEORGIA DEPART** OF COMMUNITY HEALTH © Gainwell Technologies Proprietary and Confidential.. The information contained herein is subject to change without notice. 22

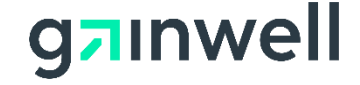

Does this owner have ownership or controlling interest in another entity or organization that is enrolled in Medicaid? (b)(3) The name of any other disclosing entity (or fiscal agent or managed care entity) in which an owner of the disclosing entity (or fiscal agent or managed care entity) has an ownership or control interest.\*

 $\bigcirc$  No  $\bigcirc$  Yes delete add

#### If you answered yes to this question, the following panel will display.

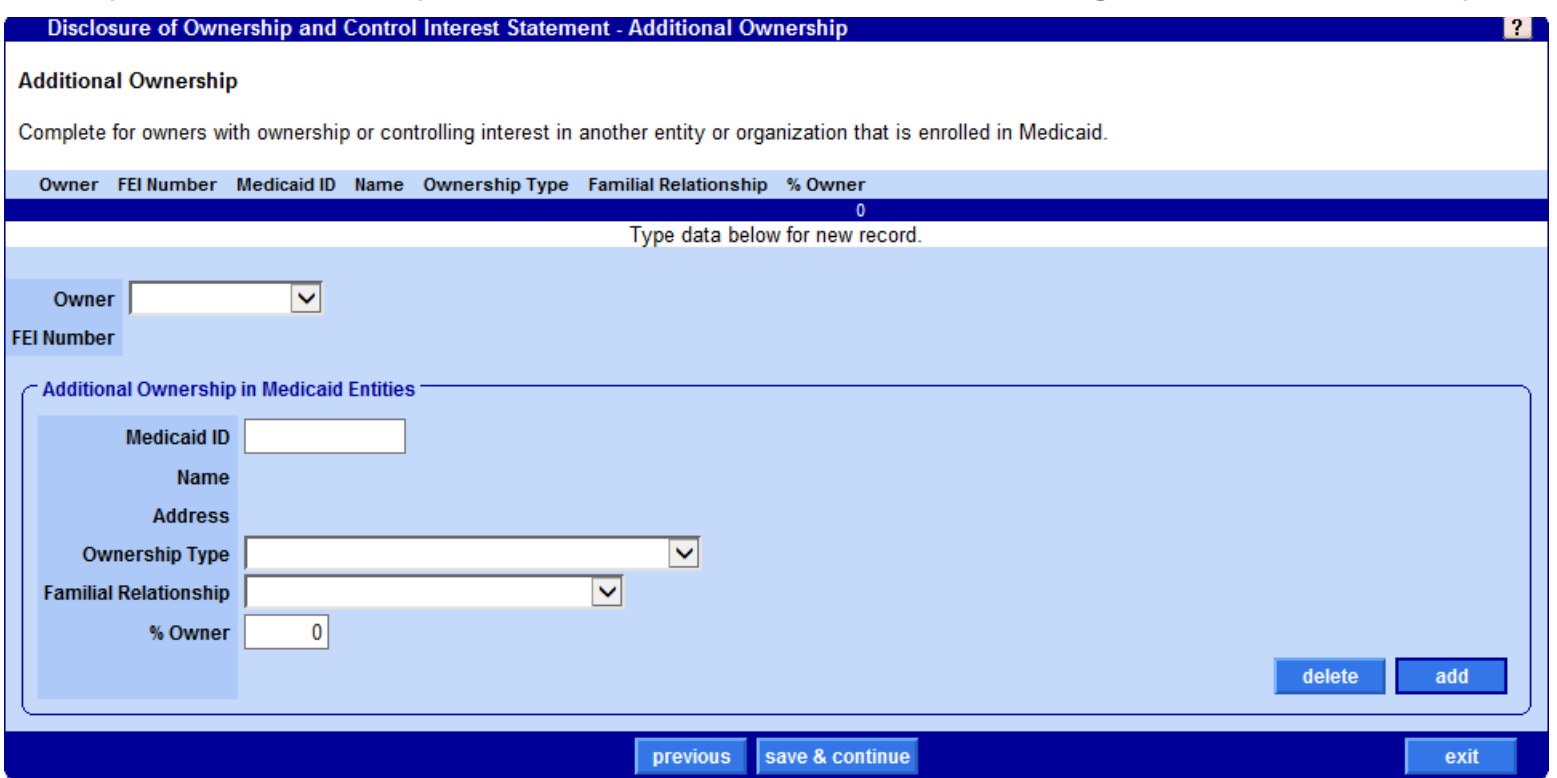

Complete the information requested in this panel as it applies to the owner.

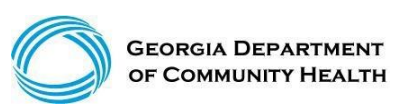

© Gainwell Technologies Proprietary and Confidential.. The information contained herein is subject to change without notice. 23

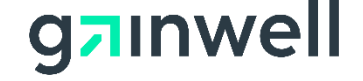

Complete the information requested in this panel as it applies to the business owner.

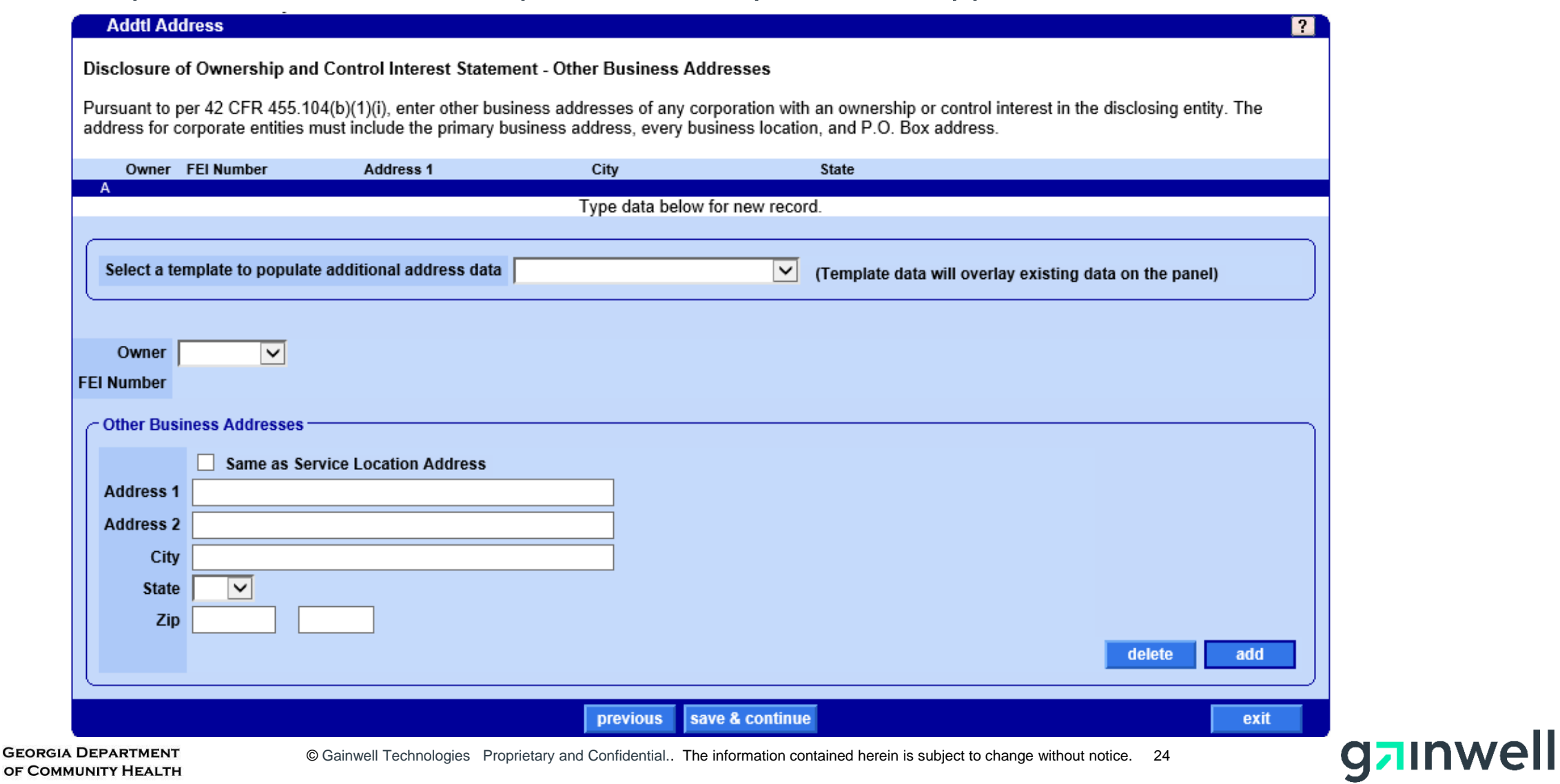

#### Complete the information requested in this panel as it applies to the facility.

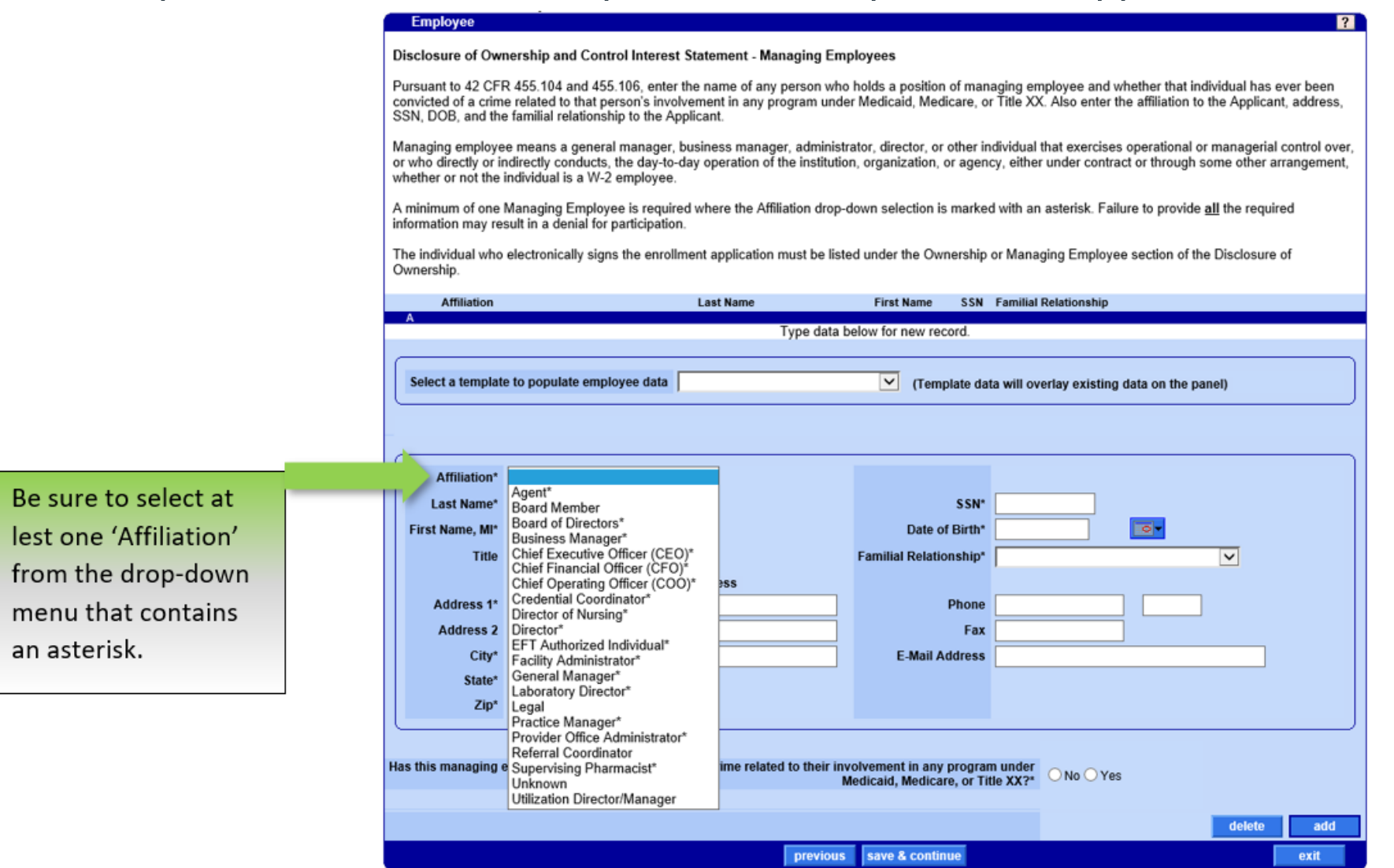

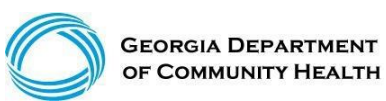

© Gainwell Technologies Proprietary and Confidential.. The information contained herein is subject to change without notice. 25

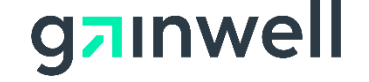

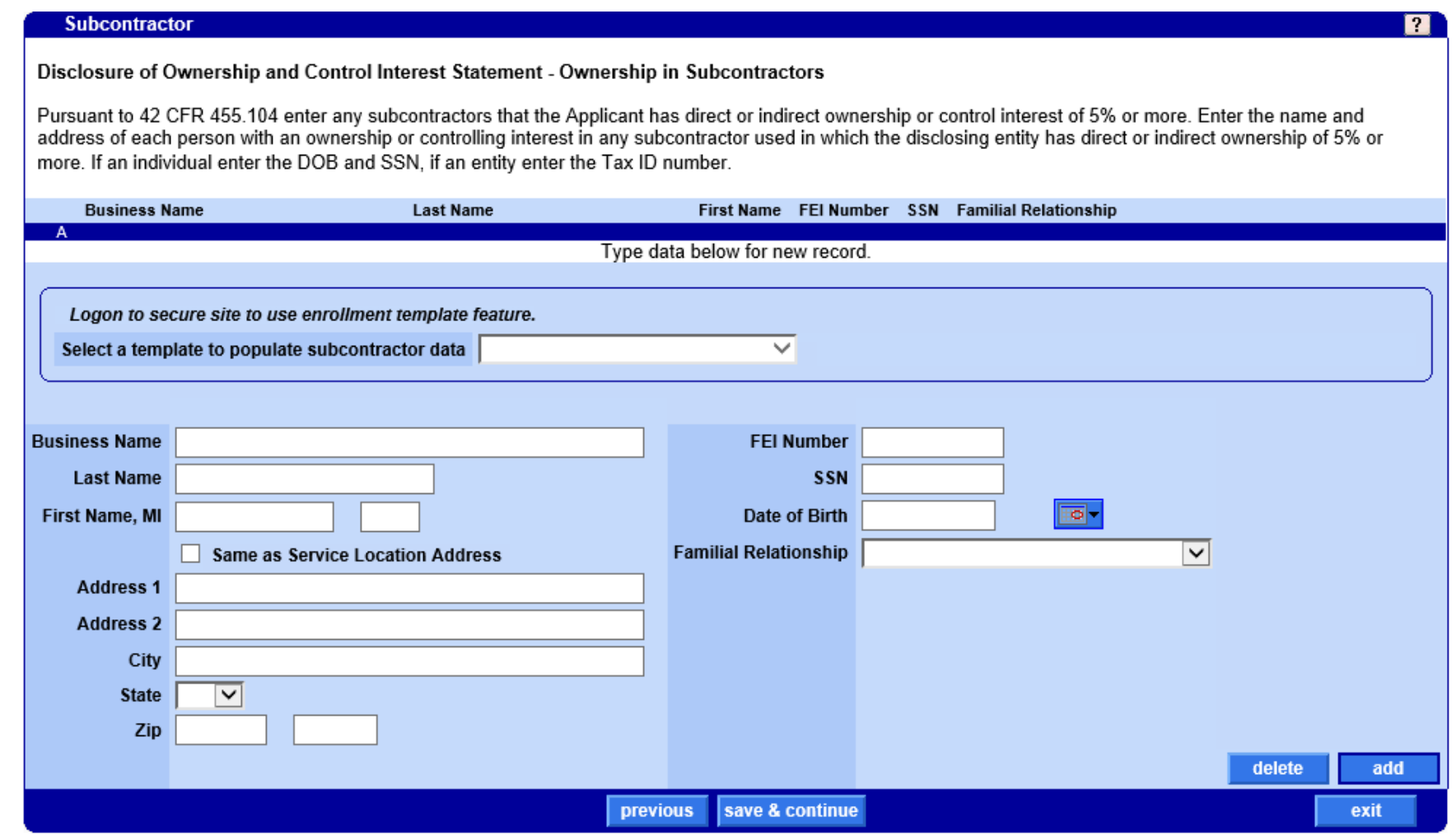

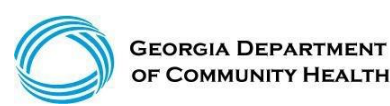

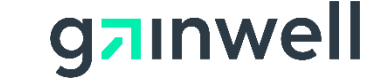

### **Payee Designation**

If the payee is enrolled with Georgia Medicaid, enter their GeorgiaMedicaid Provider ID. This information can be found on past remittance advices.

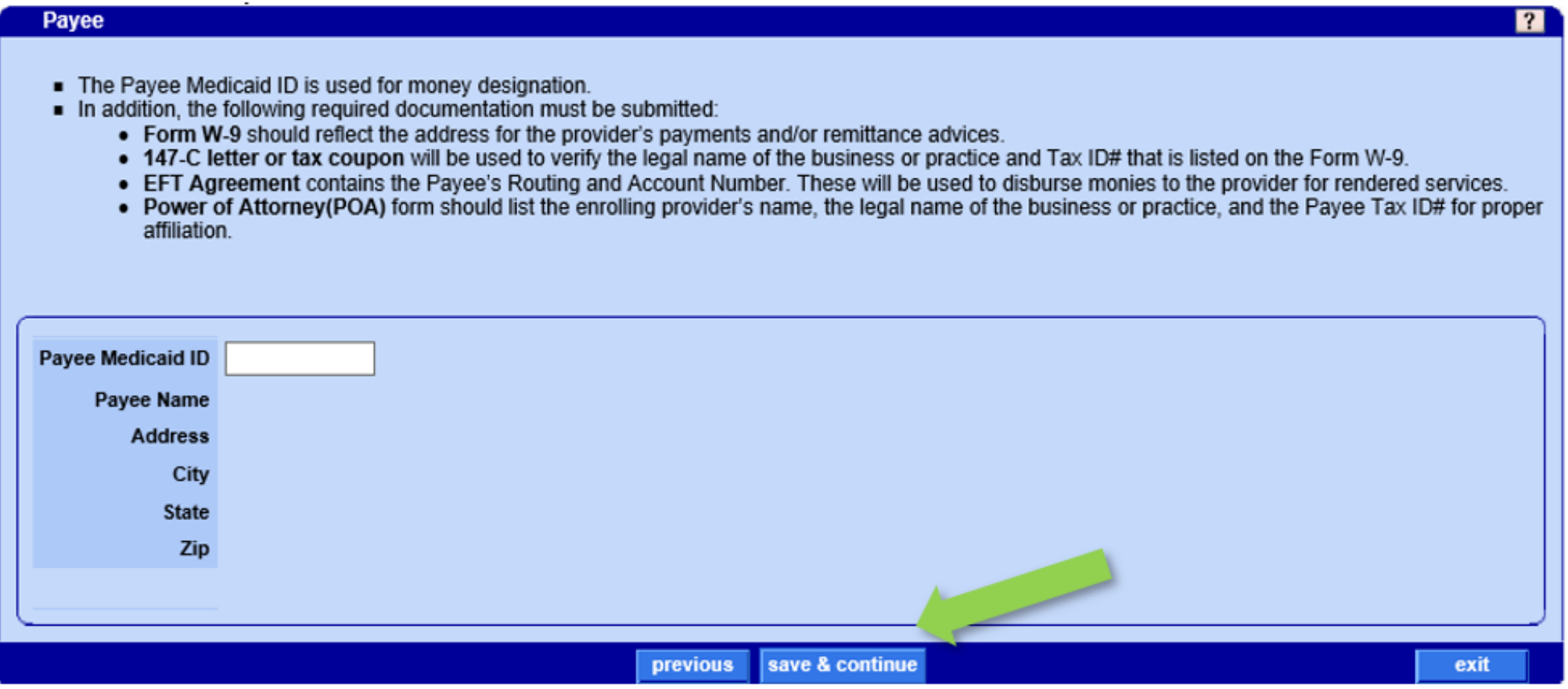

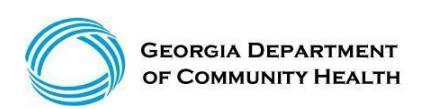

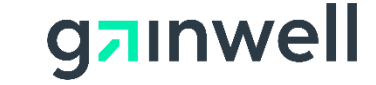

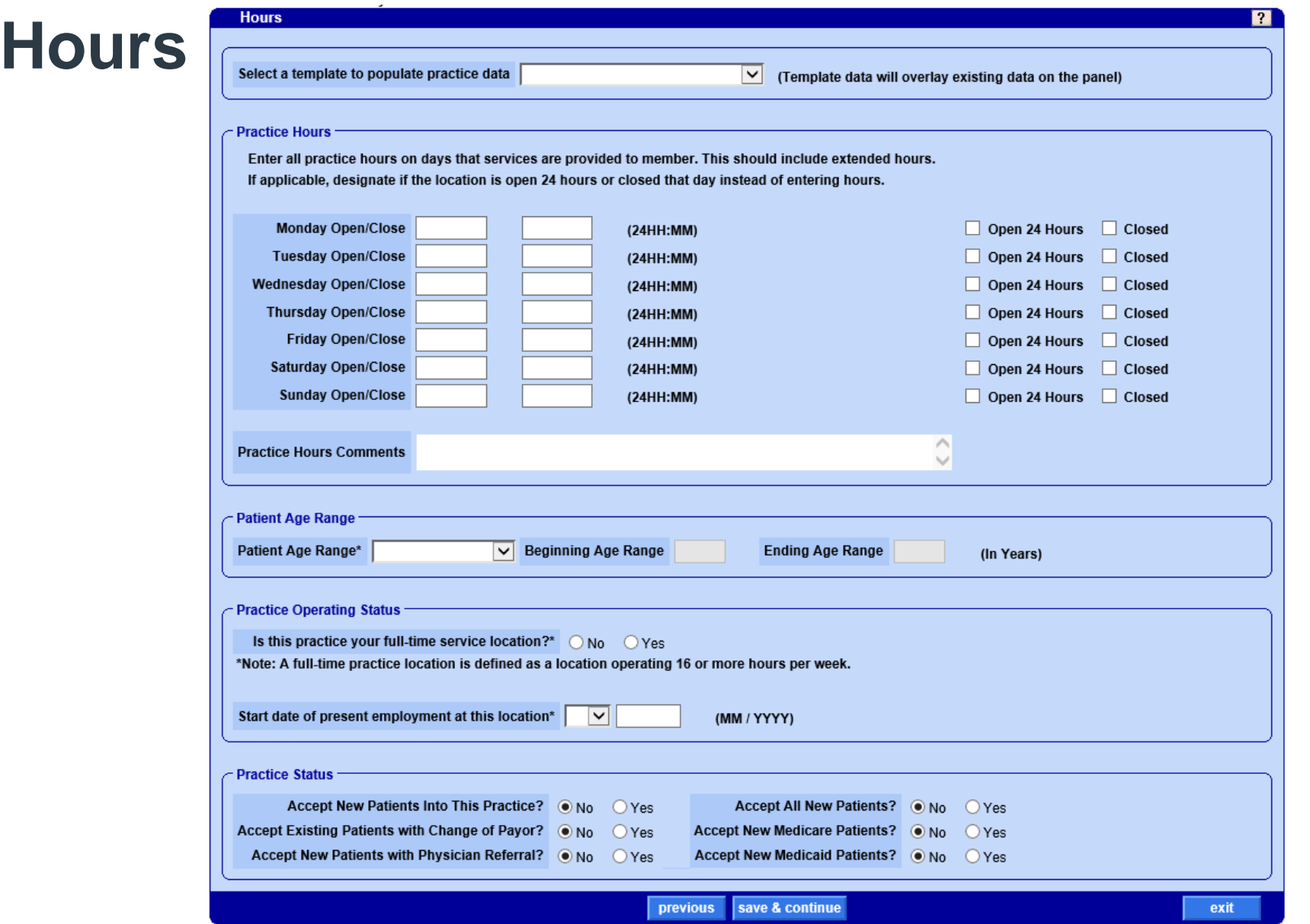

Complete the information requested in this panel as it is required for credentialing and provider directory search.

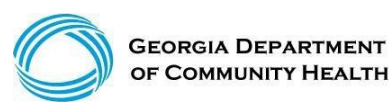

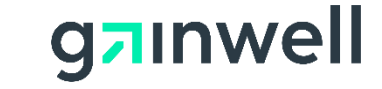

#### **Access**

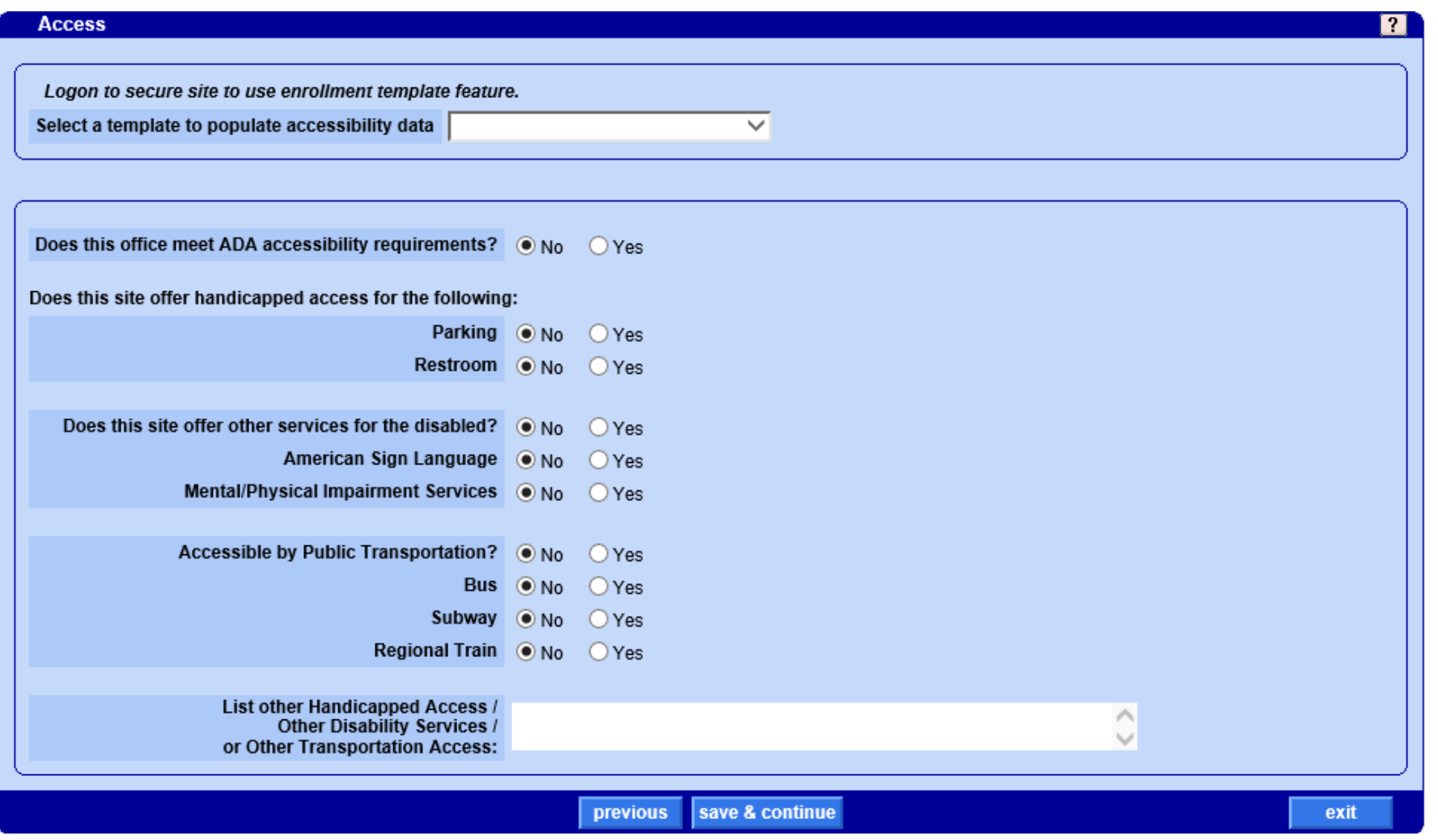

Complete the information requested in this panel as it is required for credentialing.

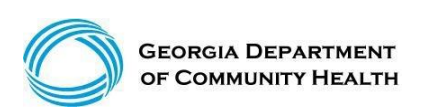

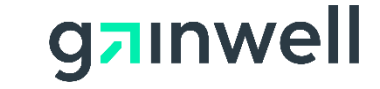

#### **Education**

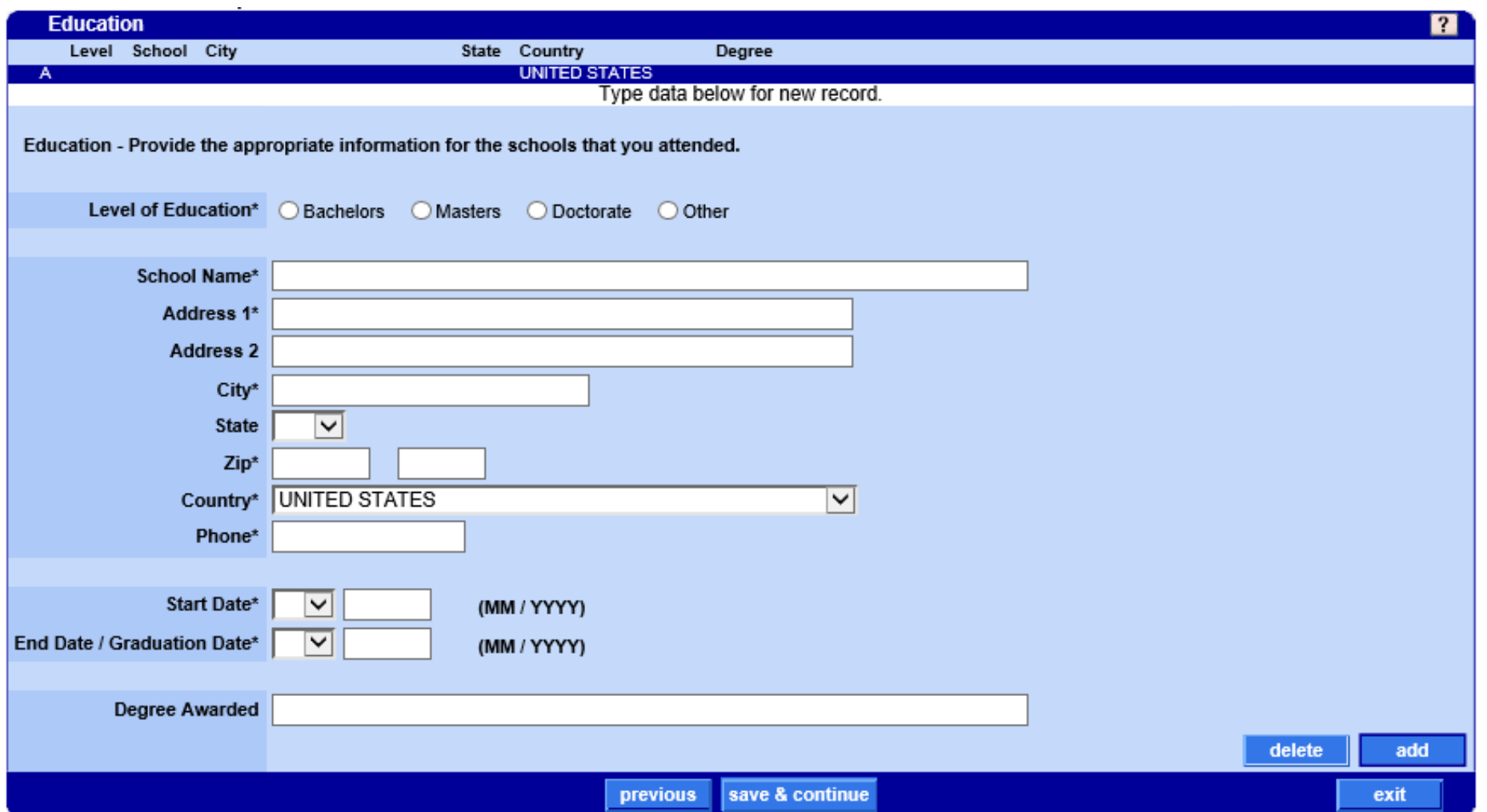

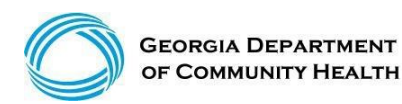

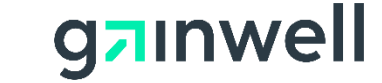

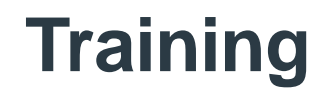

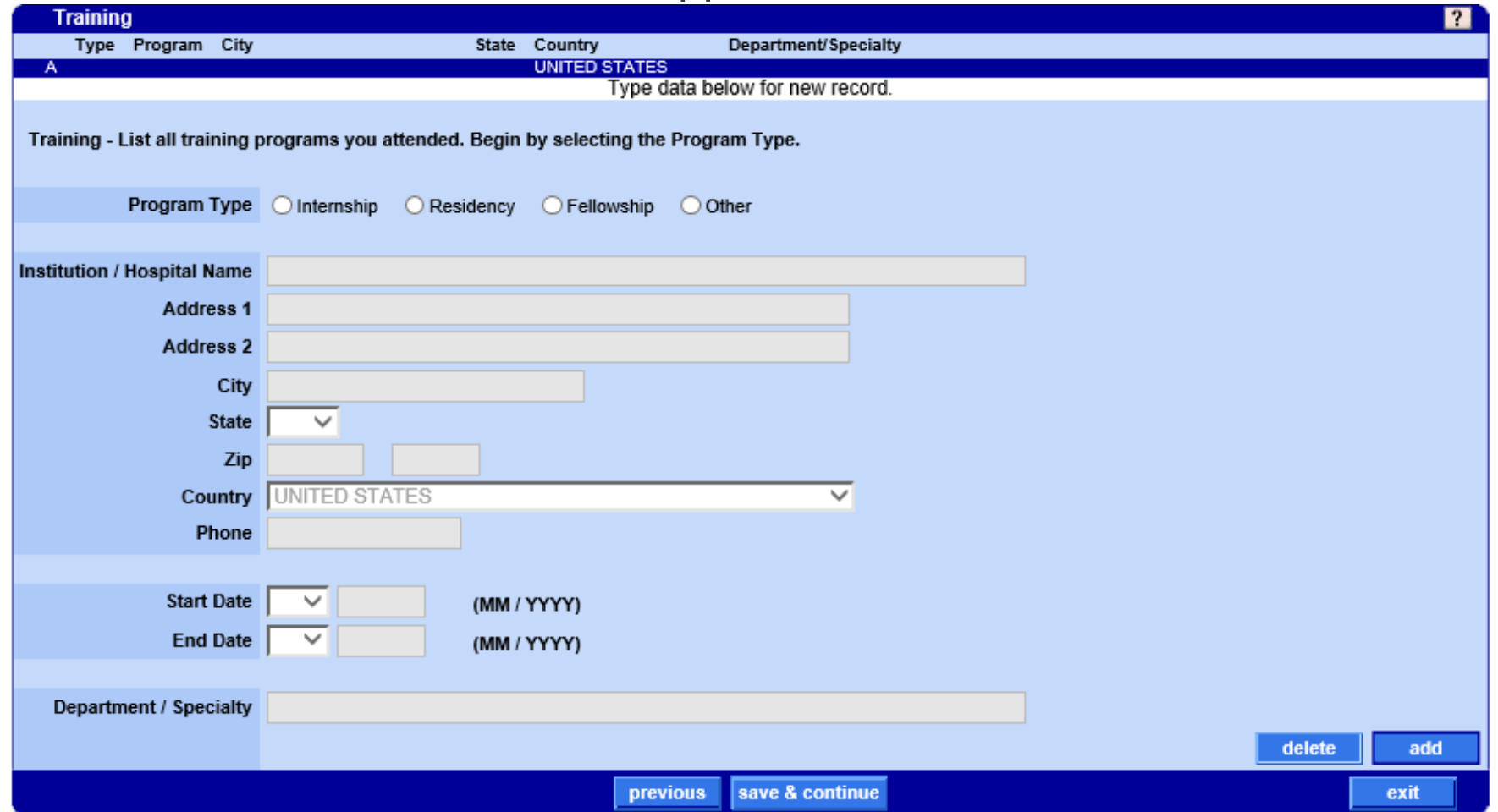

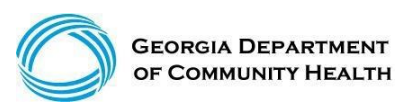

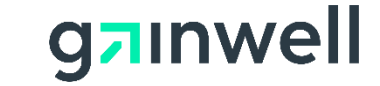

#### **Work History**

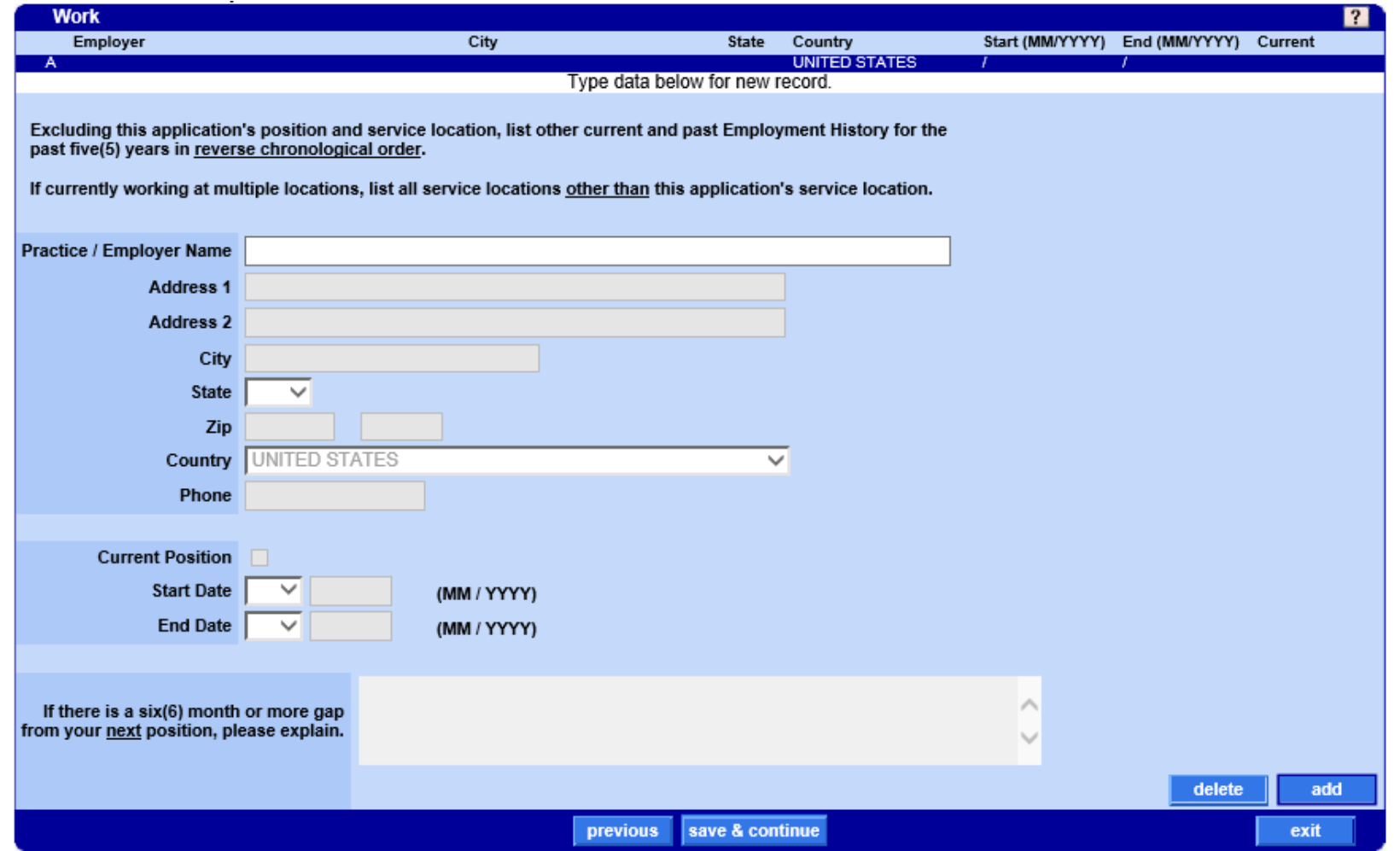

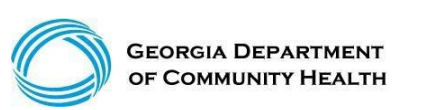

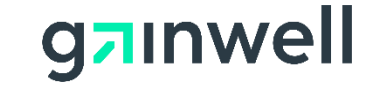

#### **Work History**

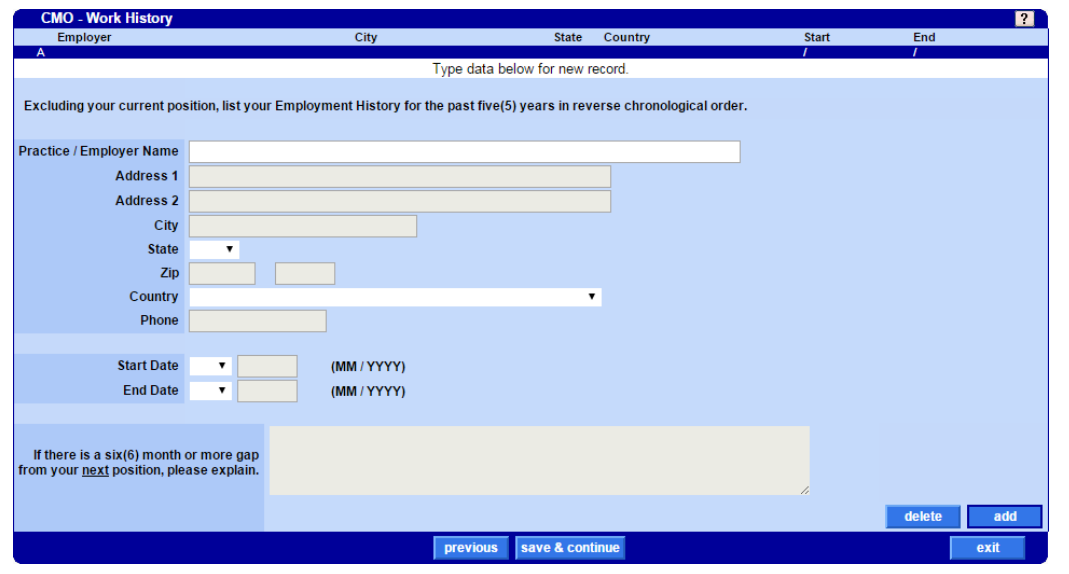

That form can also be accessed in the Web Portal under Provider Information, Forms.

If there is a gap in the work history, the provider will be required to attach the "Work History Gap Form" before submitting the application.

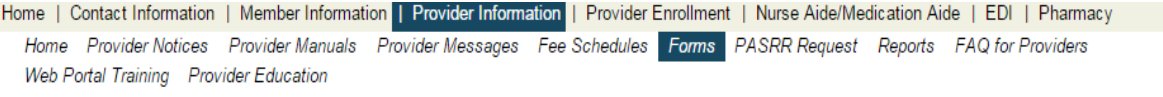

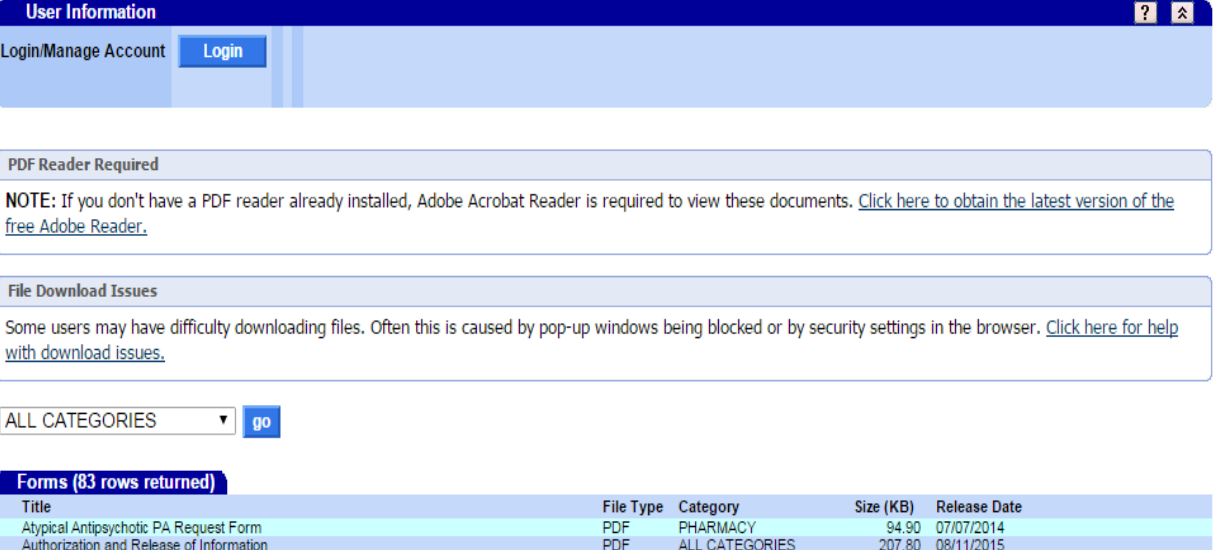

ALL CATEGORIES

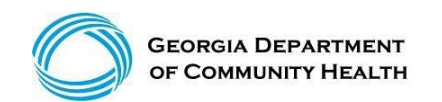

© Gainwell Technologies Proprietary and Confidential.. The information contained herein is subject to change without notice. 33

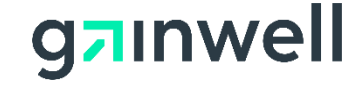

#### **Insurance**

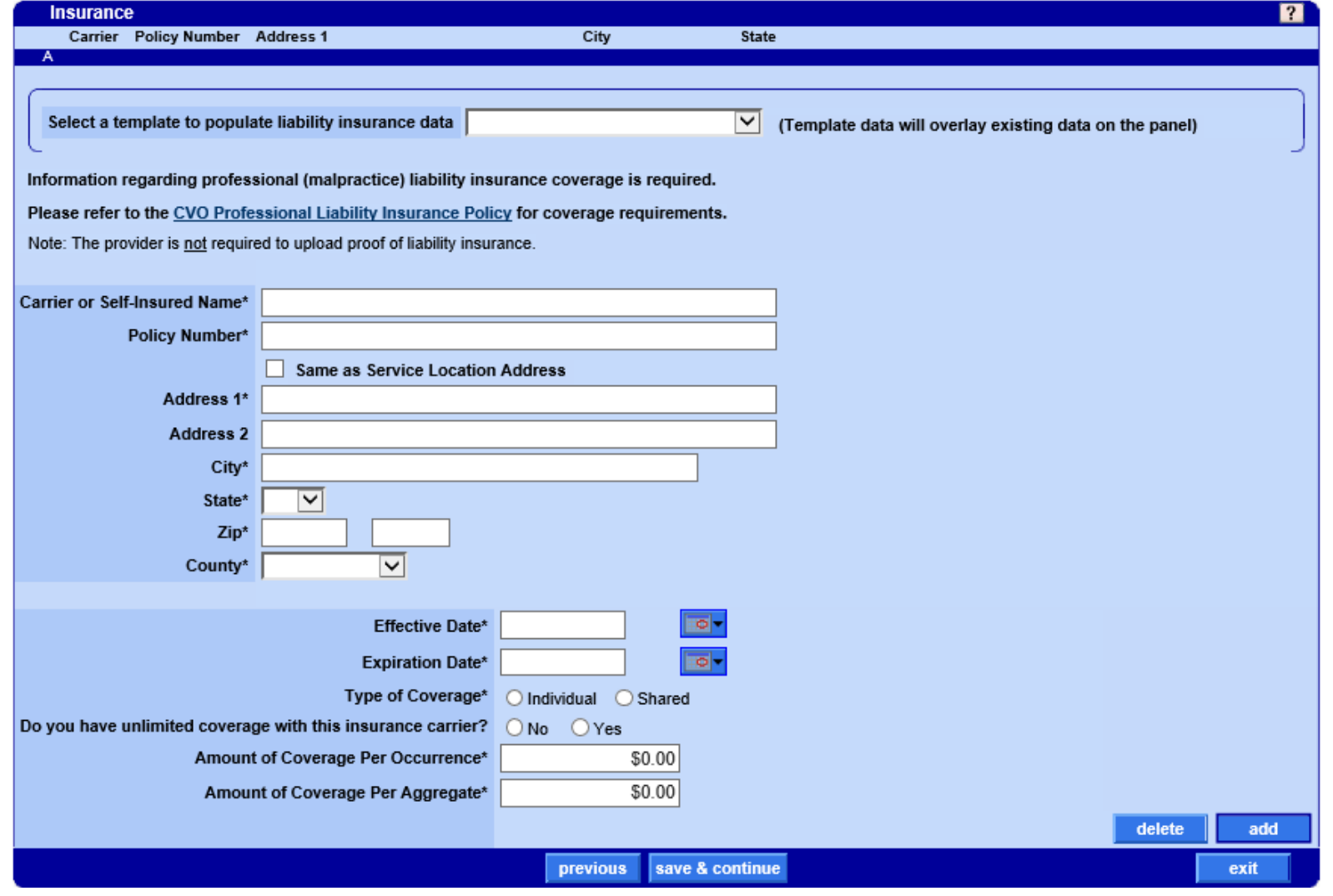

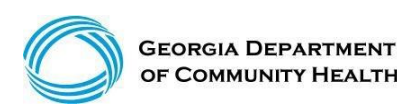

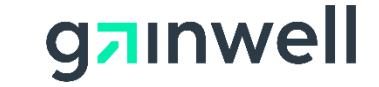

### **Applicant History and History CVO panels**

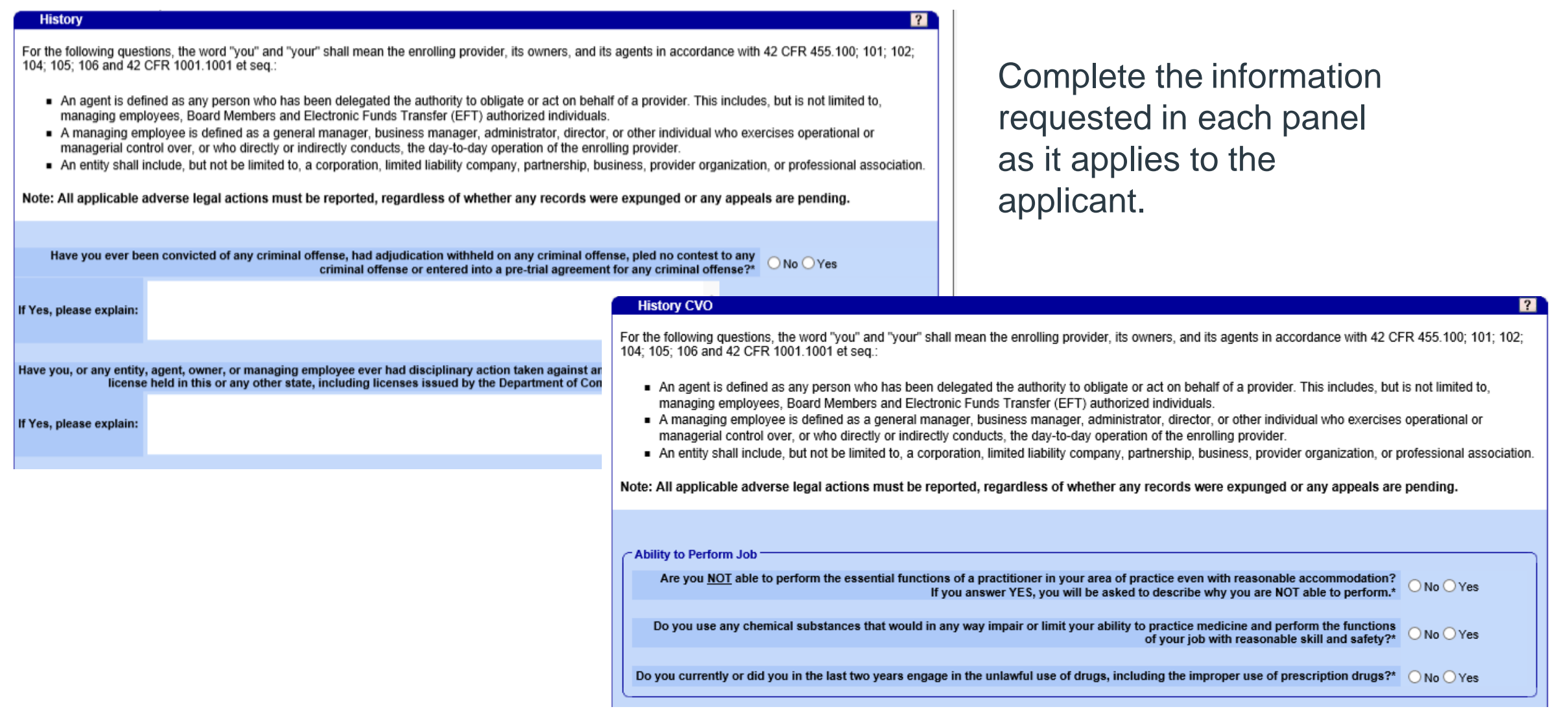

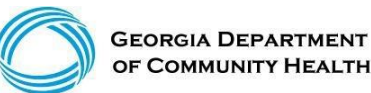

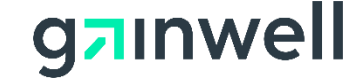

### **Supporting Documentation**

Click on "Upload required documents" to continue with the application process. In order to submit the application, all required items must be attached.

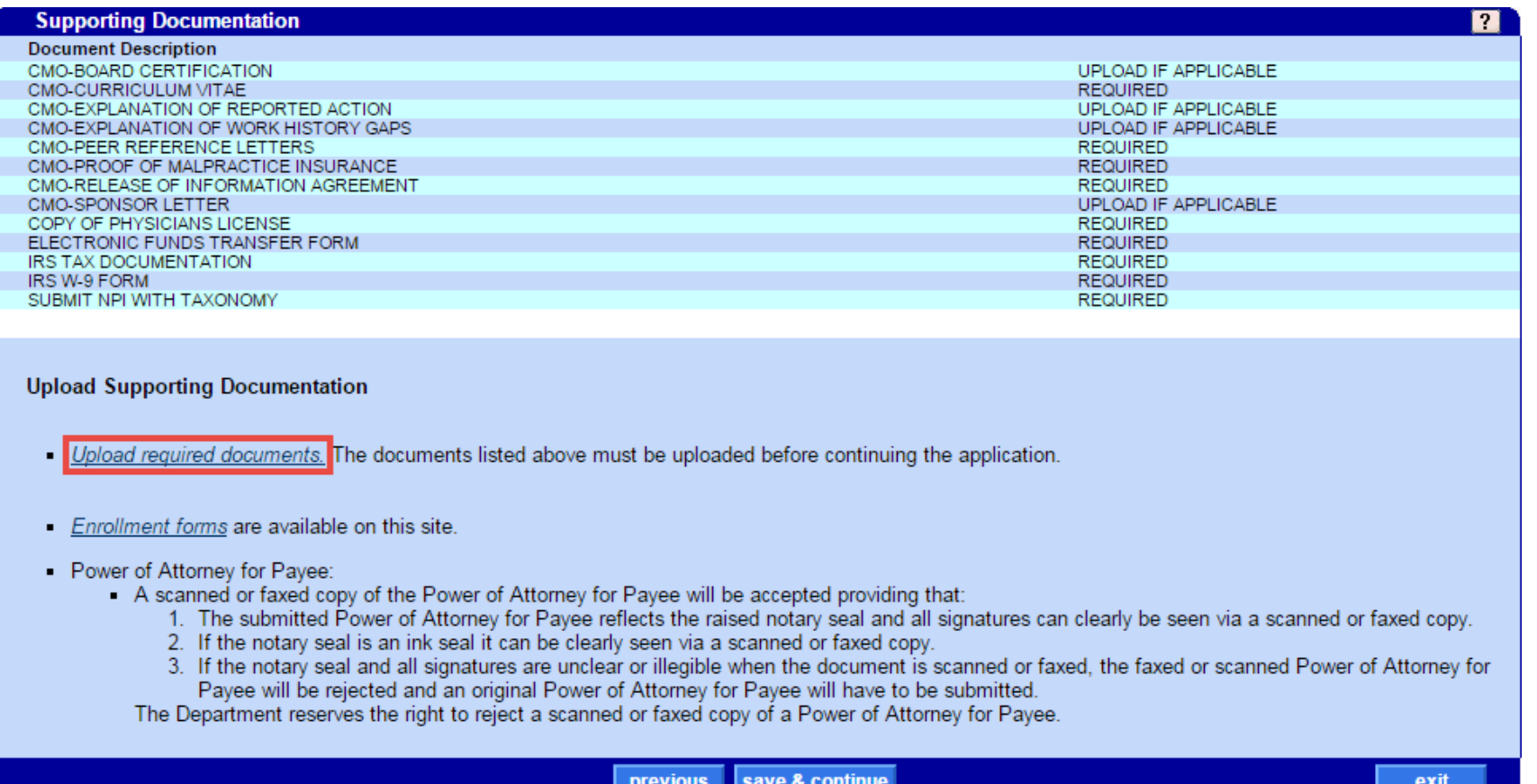

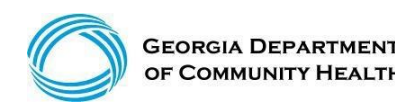

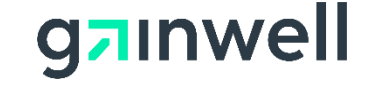

### **Attachment Upload**

All supporting documentation must be uploaded by the applicant if it is listed as "REQUIRED". The applicant will not be able to submit the application without the required documentation.

Upload required documents. The documents listed above must be uploaded before continuing the application.

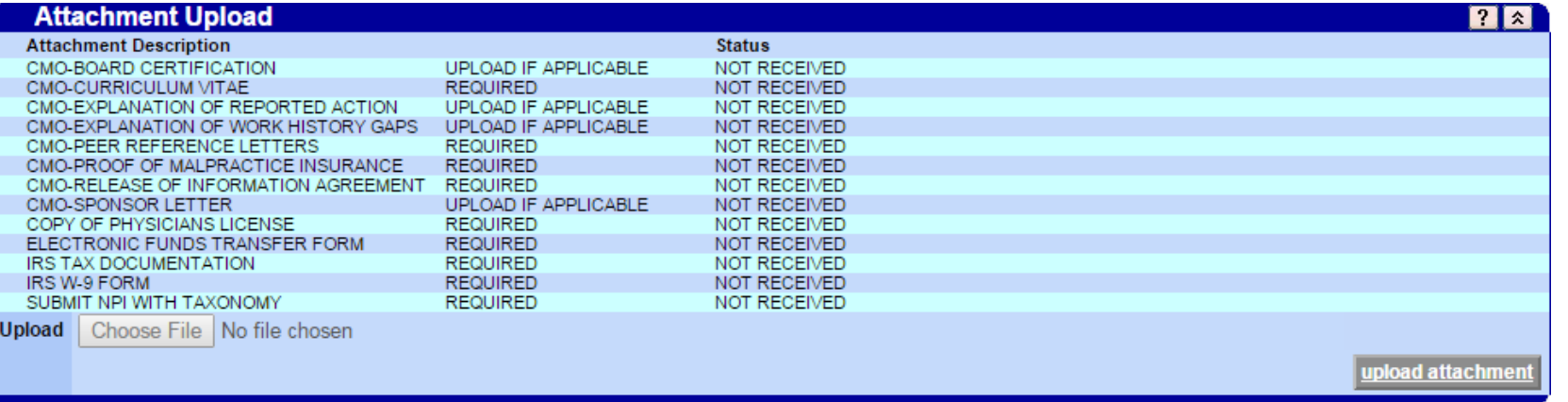

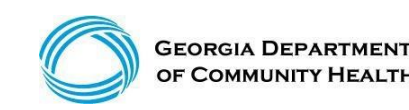

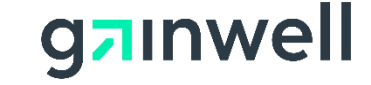

### **Attachment Upload**

*(continued)*

Once the applicant selects an attachment, the "upload attachment" button will activate and attachments may be selected and uploaded by using the Choose File button.

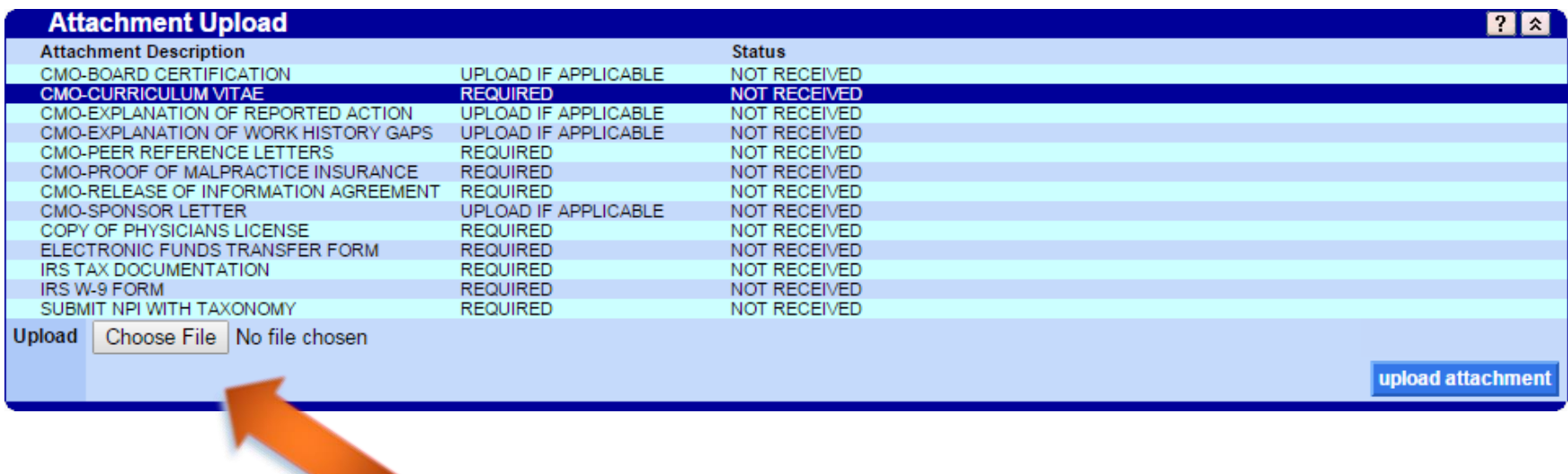

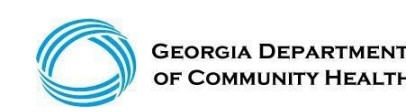

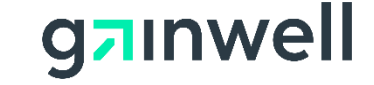

### **Statement of Participation**

Complete the information requested in this panel as it applies to the applicant. Read and accept the terms of the Statement of Participation to continue.

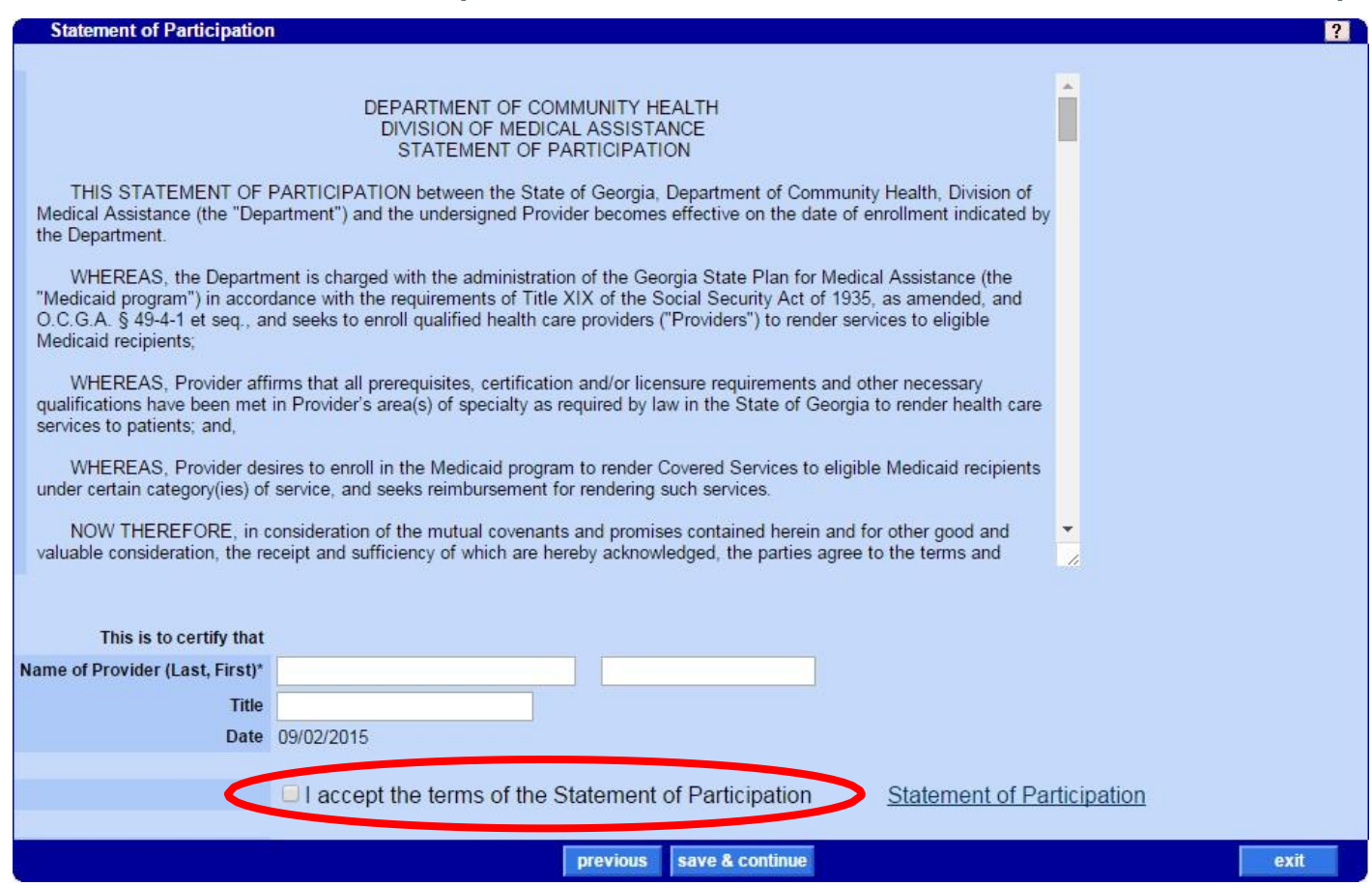

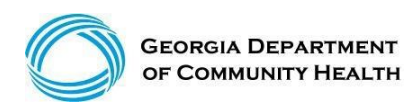

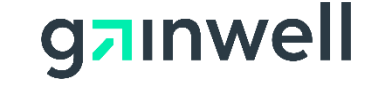

#### **Policy Attestation Statement**

Complete the information requested in this panel as it applies to the applicant. Read and accept the terms of the Policy Attestation Statement tocontinue.

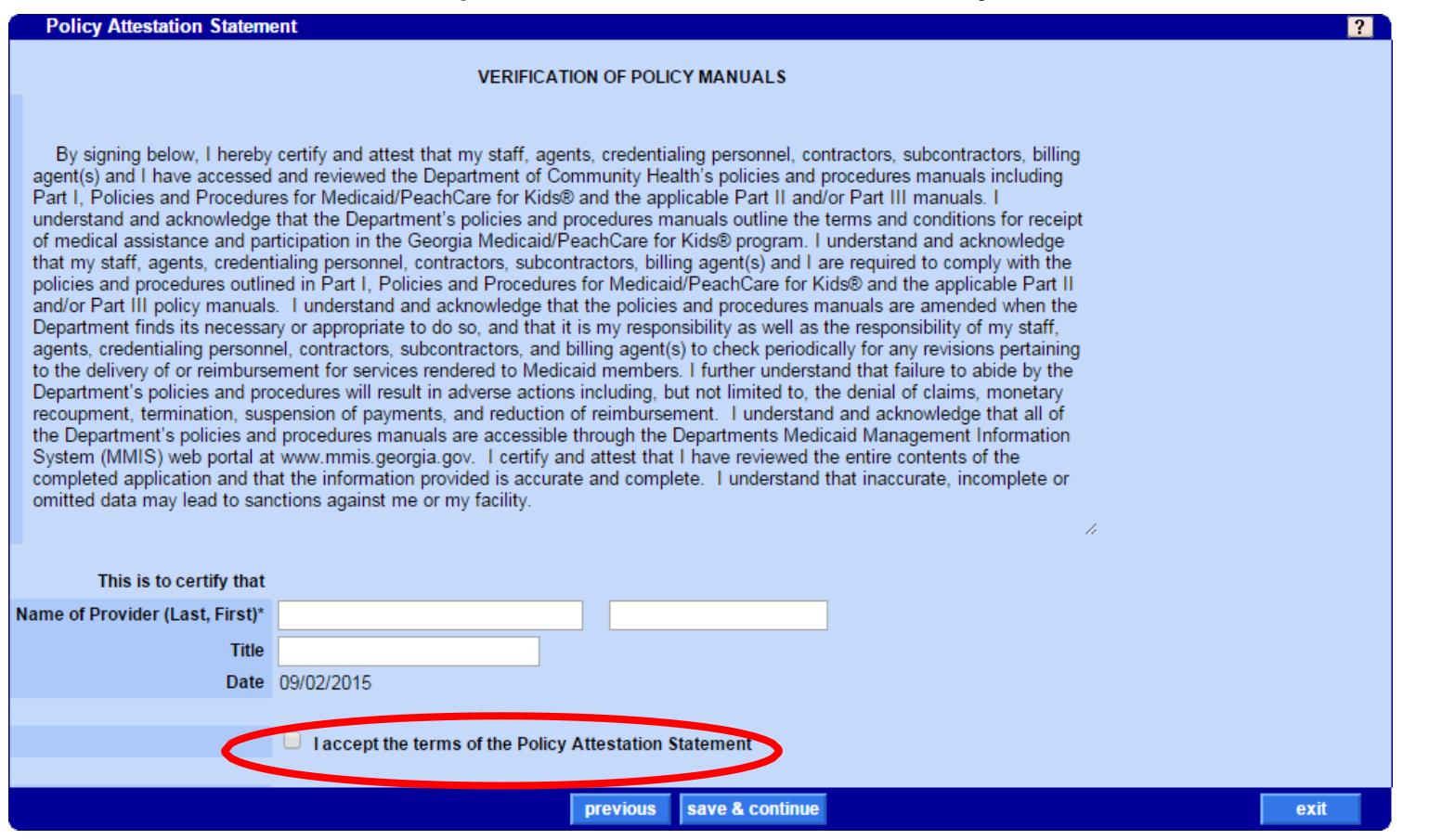

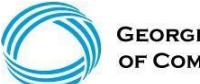

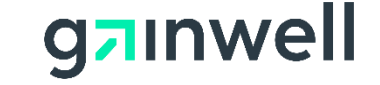

### **Medicaid Program Provider Attestation Statement**

Complete the information requested in this panel as it applies to the applicant. Read and accept the terms of the Medicaid Program ProviderAttestation Statement to submit your application.

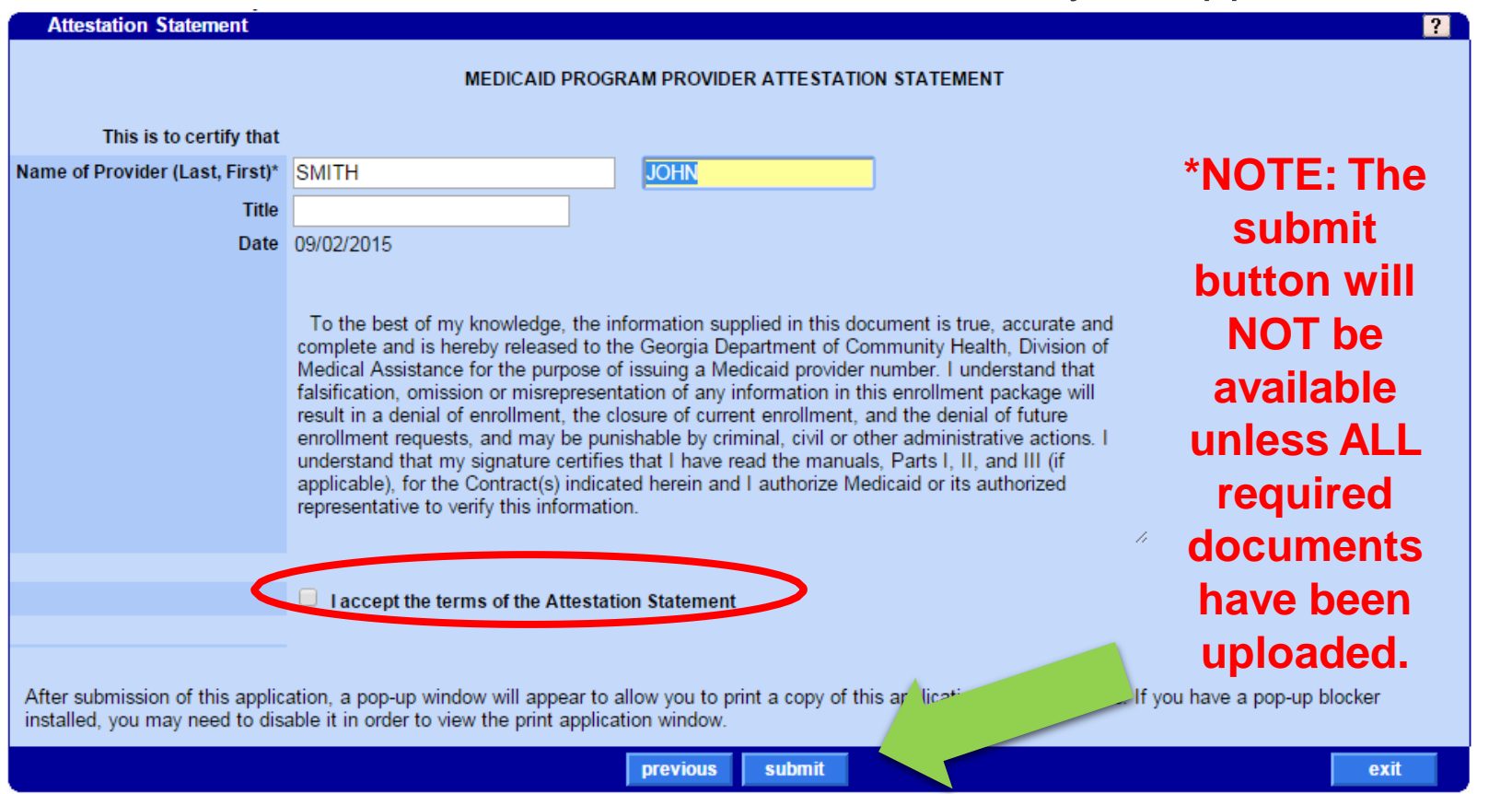

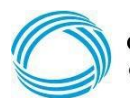

**GEORGIA DEPAR PF COMMUNITY HEA**  © Gainwell Technologies Proprietary and Confidential.. The information contained herein is subject to change without notice. 41

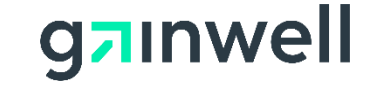

#### **Application Tracking and Documentation**

Once the application is submitted, a pop up window will open with a PDF version of your application which may be saved for future reference.

The confirmation panel will then be visible:

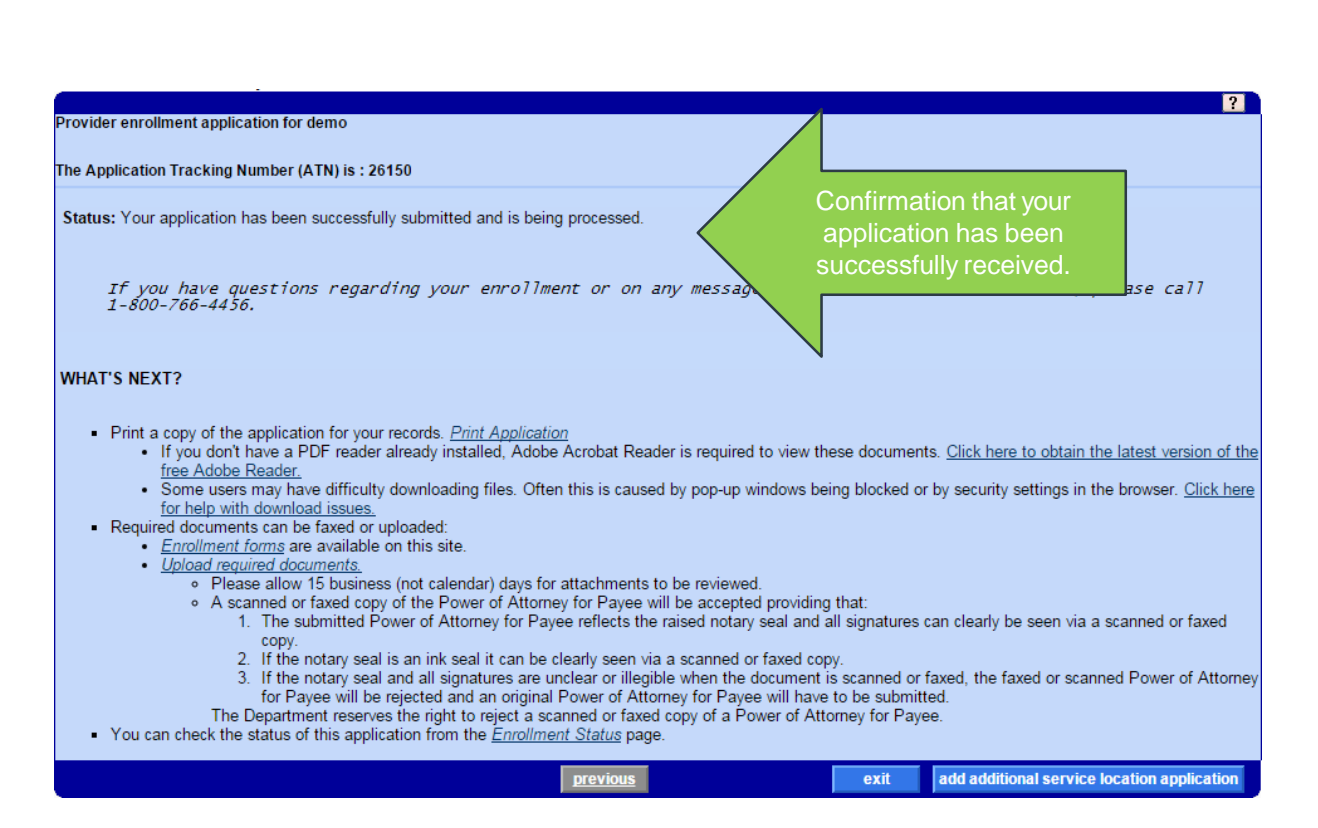

**State Of Georgi PROVIDER ENROLLMENT APPLICATION** PROVIDER SUBMISSION INFORMATION ilment Type Provider Type .<br>Vould you like to also submit your application for CMO Credentialing? PROVIDER IDENTIFYING INFORMATION ame of Business or Individu Doing Business As (D/B/ Other Names Hsed (e.g. Maiden Name, Alias) itle/Degre Date of Birth Ethnicity FEI Number **UPIN** PROVIDER DETAIL INFORMATION tership Type Practice Type siness Locatio Fiscal Year End Month CLIA Numbe Liability Insurance Amou e you enrolling under a FQHC, Rural Health Clinic, Hospital-Based Rural Health Clinic or C munity Mental Health facilit NO **DEA** Number DEA Effective Date DEA End Date All Schedules? (2, 2N, 3, 3N, 4, 5) **CDS** Number **CDS** Effective Date **CDS** End Date

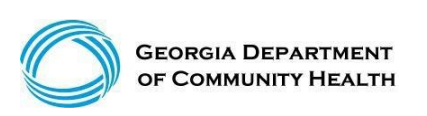

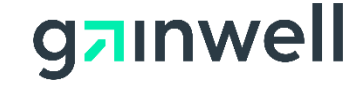

#### **Application Tracking and Documentation**

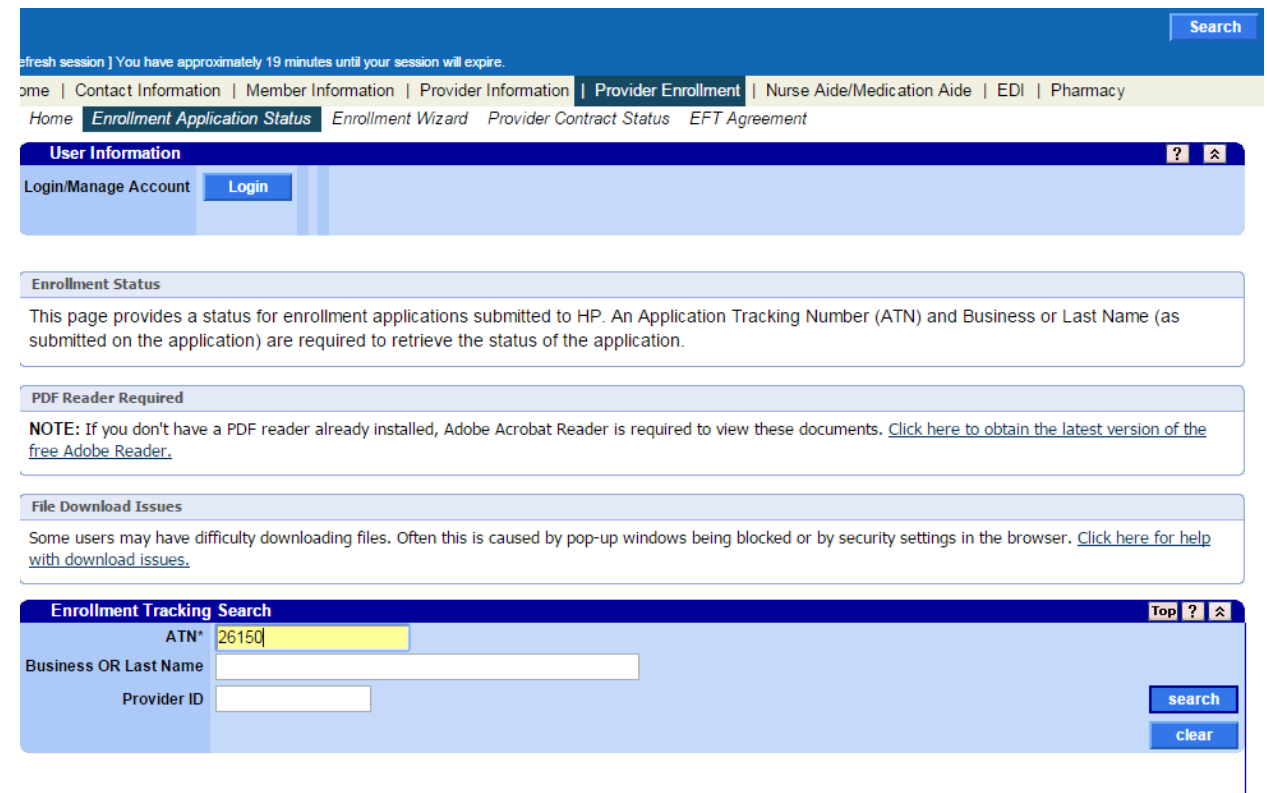

Once the application is submitted, a pop up window will open with a PDF version of your application which may be saved for future reference.

The confirmation panel will then be visible:

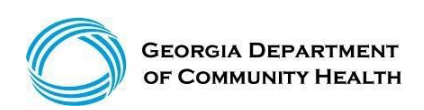

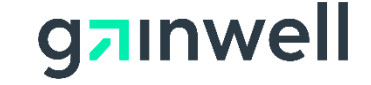

#### **Application Tracking and Documentation**

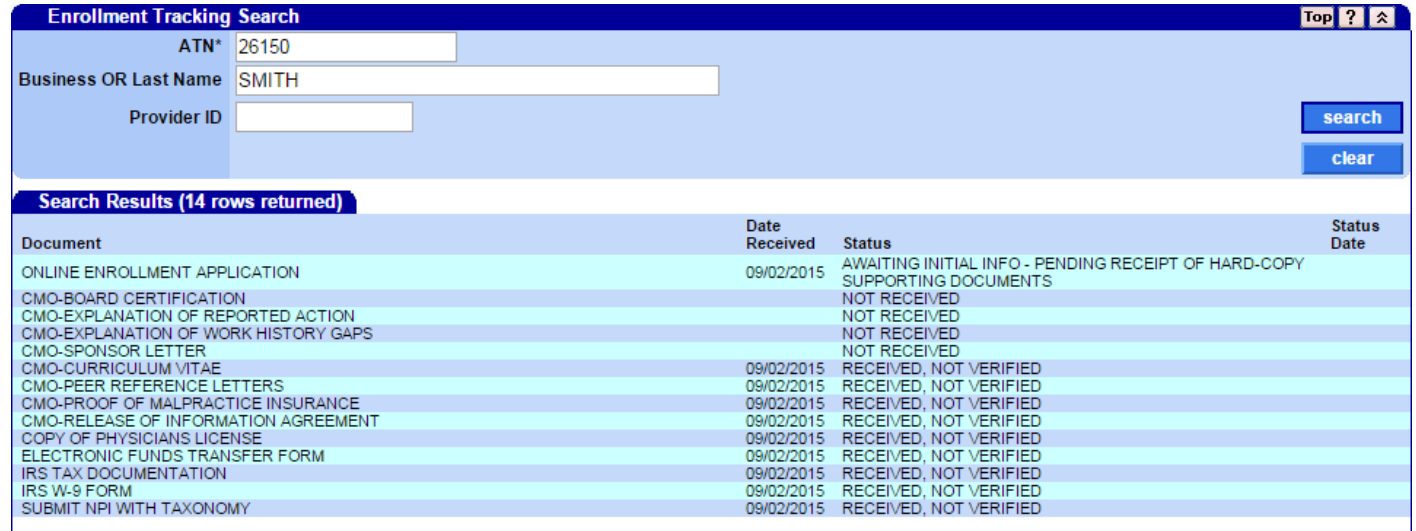

Information about the application will be provided on this panel. The status of documents will be updated as they are reviewed and verified.

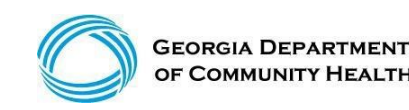

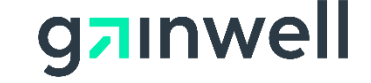

### **Provider Enrollment Materials**

- $\triangleright$  For Enrollment forms, select the Forms page from the Provider Information menu.
	- $\triangleright$  On the forms page, choose enrollmentfrom the drop down menu and click go to filter and view only enrollment relatedforms.
- $\triangleright$  Additional materials can be found by selecting Provider Enrollment and scrolling down.
- ➢ To access Frequently Asked Questions (such as materials pertaining to fee payments), select FAQ for Providers from the Provider Information page.

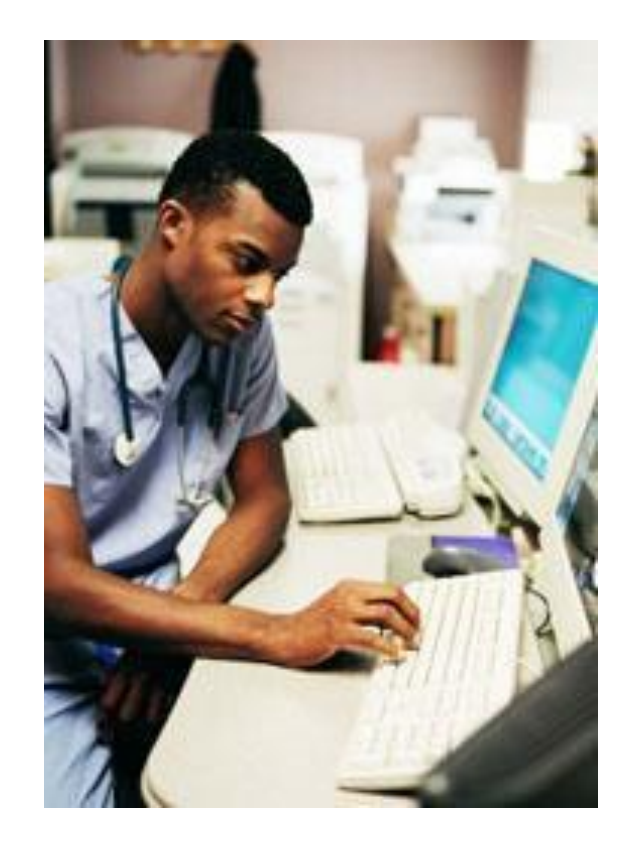

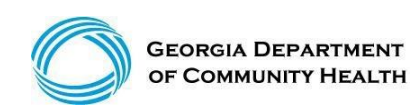

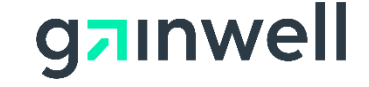

#### **Thank you**

**Contact** brand@gainwelltechnologies.com gainwelltechnologies.com

**Gainwell Technologies** 1775 Tysons Blvd. McLean, VA 22102